### Dell OptiPlex 390 Small Form Factor – Servicehåndbog

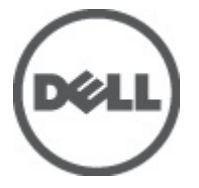

Forordningsmodel D04S Forordningstype D04S001

## <span id="page-1-0"></span>Bemærk, Forsigtig, og Advarsel

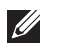

BEMÆRK: BEMÆRK: angiver vigtige oplysninger om, hvordan du bruger computeren optimalt.

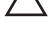

FORSIGTIG: FORSIGTIG angiver mulig skade på hardware eller tab af data, hvis anvisningerne ikke bliver fulgt.

ADVARSEL: ADVARSEL angiver risiko for tingskade, legemsbeskadigelse eller død.

#### Oplysningerne i denne udgivelse kan ændres uden varsel. **©** 2011 Dell Inc. Alle rettigheder forbeholdes.

Enhver form for gengivelse af disse materialer uden skriftlig tilladelse fra Dell Inc. er strengt forbudt.

Varemærker, som bliver anvendt i dette dokument: Dell™, DELL-logoet, Dell Precision™, Precision ON™, ExpressCharge™, Latitude™, Latitude ON™, OptiPlex™, Vostro™ og Wi-Fi Catcher™ er varemærker, som tilhører Dell Inc. Intel®, Pentium®, Xeon®, Core™, Atom™, Centrino® og Celeron® er registrerede varemærker eller varemærker, som tilhører Intel Corporation i USA og andre lande. AMD® er et registreret varemærke og AMD Opteron™, AMD Phenom™, AMD Sempron™, AMD Athlon™, ATI Radeon™ og ATI FirePro™ er varemærker, som tilhører Advanced Micro Devices, Inc. Microsoft®, Windows®, MS-DOS®, Windows Vista®, Windows Vista start.knappen og Office Outlook® er enten varemærker eller registrerede varemærker, som tilhører Microsoft Corporation i USA og/eller andre lande. Blu-ray Disc™ er et varemærke, som ejes af Blu-ray Disc Association (BDA) og er udstedt i licens til brug på diske og afspiller. Mærket med ordene Bluetooth® er et registreret varemærke og ejes af Bluetooth® SIG, Inc. og al brug af nærværende mærke af Dell Inc. er iht. licens. Wi-Fi® er et registreret varemærke, som ejes af Wireless Ethernet Compatibility Alliance, Inc.

Andre varemærker og firmanavne kan være brugt i dette dokument til at henvise til enten de fysiske eller juridiske personer, som gør krav på mærkerne og navnene, eller til deres produkter. Dell Inc. frasiger sig enhver form for ejendomsret til andre varemærker og -navne, som ikke tilhører Dem.

 $2011 - 07$ 

Rev. A00

## Indholdsfortegnelse

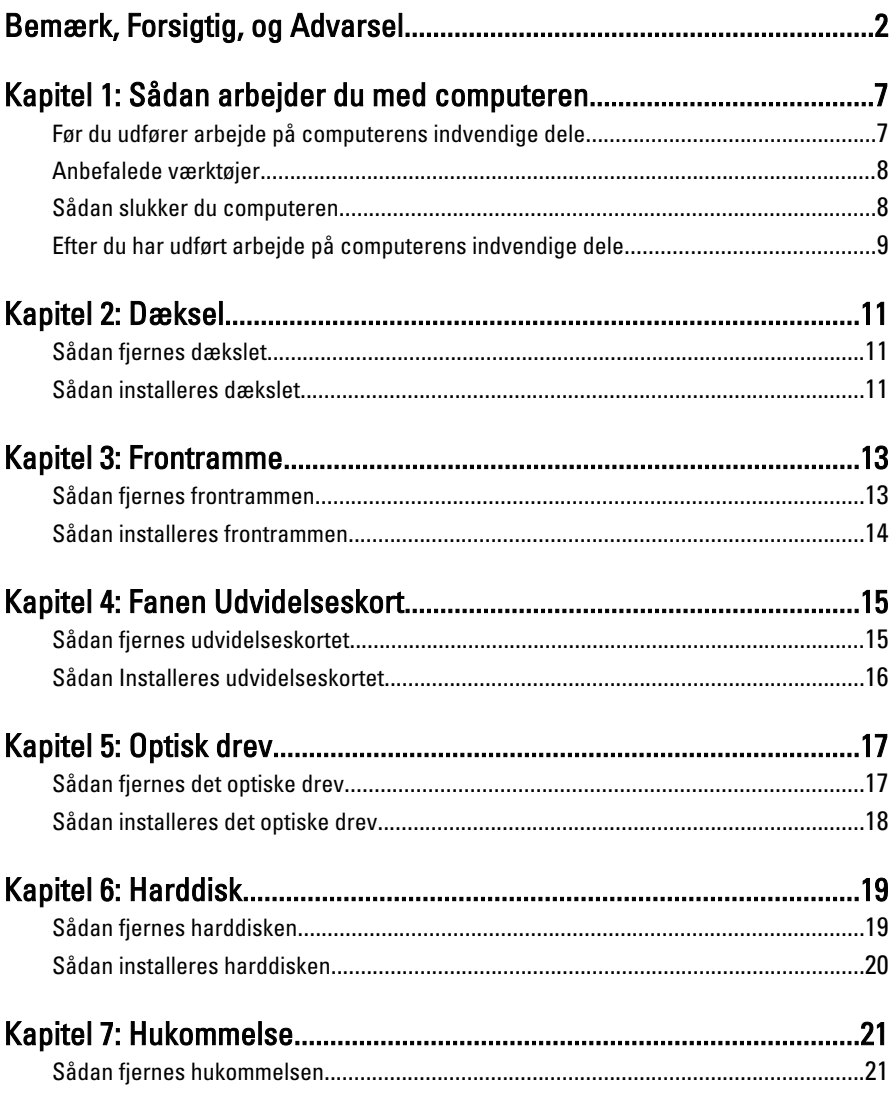

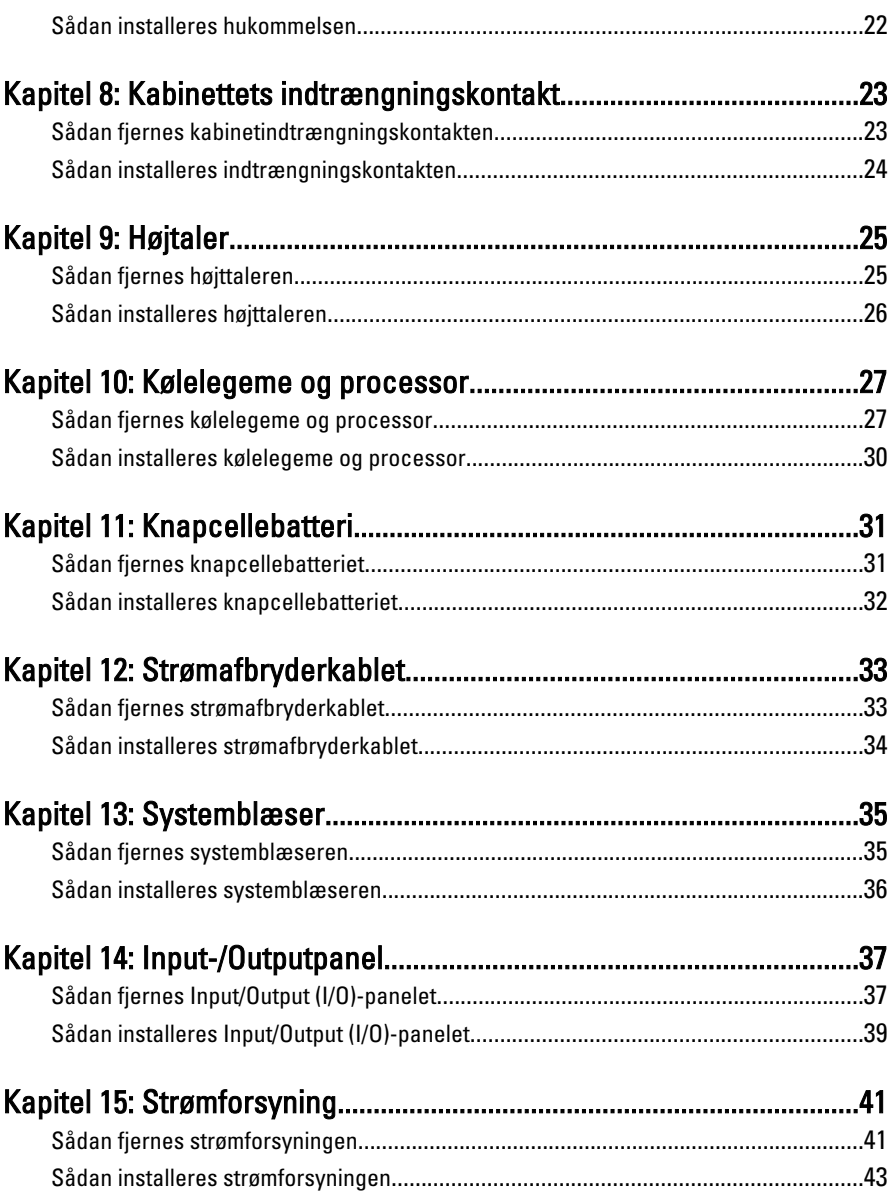

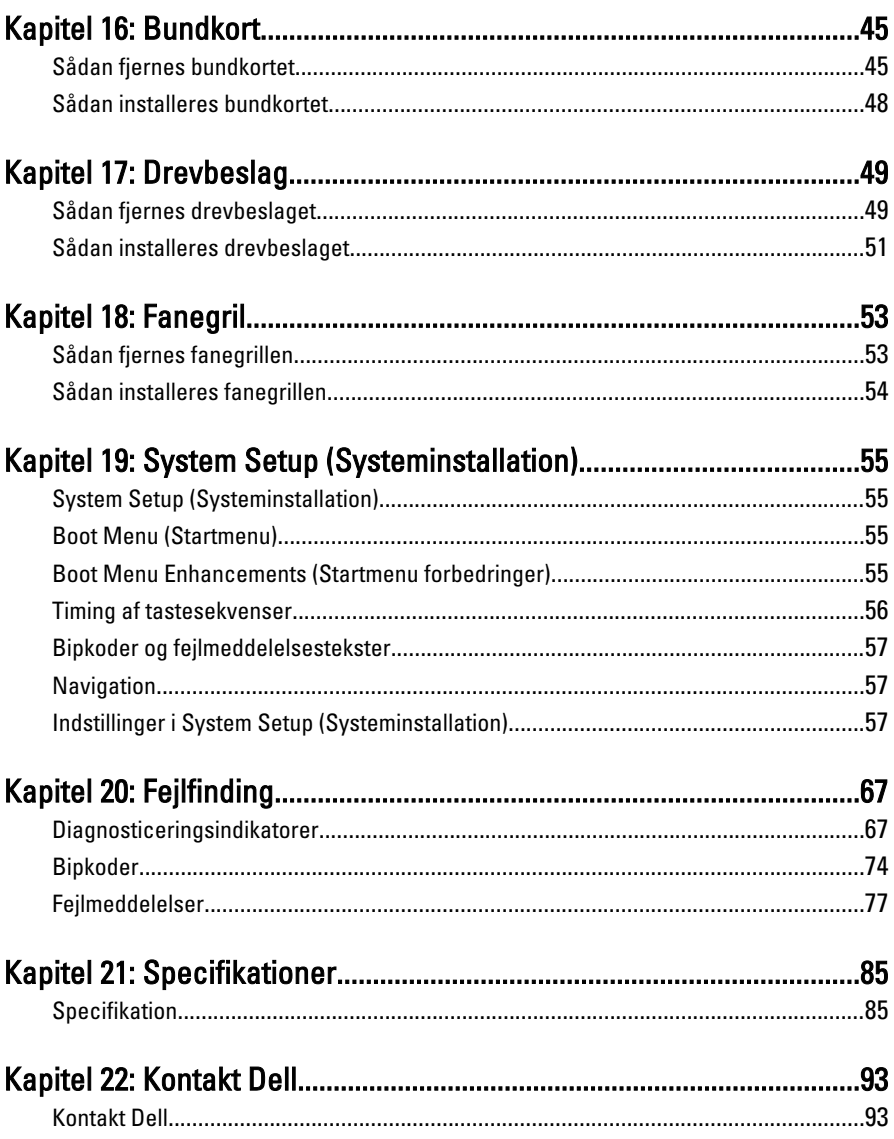

# <span id="page-6-0"></span>Sådan arbejder du med computeren 1

#### Før du udfører arbejde på computerens indvendige dele

Følg nedenstående sikkerhedsretningslinjer for at beskytte computeren mod potentielle skader og af hensyn til din egen sikkerhed. Hvis intet andet er angivet bygger hver fremgangsmåde i dette dokument på følgende forudsætninger:

- Du har læst sikkerhedsoplysningerne, som fulgte med computeren.
- En komponent kan genmonteres eller hvis købt separat installeres ved at udføre fjernelsesproceduren i omvendt rækkefølge.
- ADVARSEL: Før du udfører arbejde på computerens indvendige dele, skal du læse de sikkerhedsoplysninger, der fulgte med computeren. Du kan finde yderligere oplysninger om best practices for sikkerhed på webstedet Regulatory Compliance på www.dell.com/regulatory\_compliance.

 $\triangle$  FORSIGTIG: Mange reparationer kan kun udføres af en certificeret servicetekniker. Du bør kun udføre fejlfinding og enkle reparationer, hvis de er godkendt i produktdokumentationen eller som er anvist af vores online- eller telefonbaserede service- og supportteam. Skader, der skyldes servicering, der ikke er godkendt af Dell, dækkes ikke af garantien. Læs og følg sikkerhedsinstruktionerne, der blev leveret sammen med produktet.

FORSIGTIG: For at undgå elektrostatisk afladning bør du jorde dig selv ved hjælp af en jordingsrem eller ved jævnligt at røre ved en umalet metaloverflade (f.eks. et stik på computerens bagside).

FORSIGTIG: Komponenter og kort skal behandles forsigtigt. Rør ikke ved kortenes komponenter eller kontaktområder. Hold et kort i kanterne eller i dets metalbeslag. Hold en komponent som f.eks. en processor ved dens kanter og ikke ved dens ben.

FORSIGTIG: Når du frakobler et kabel, skal du tage fat i dets stik eller dets trækflig og ikke i selve kablet. Nogle kabler har stik med låsetappe. Hvis du frakobler et sådant kabel, bør du trykke på låsetappene, før du frakobler kablet. Når du trækker stik ud, skal du sikre at de flugter for at undgå at bøje stikkets ben. Du bør også sikre dig, at begge stik sidder rigtigt og flugter med hinanden, inden du sætter et kabel i.

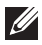

<span id="page-7-0"></span>**BEMÆRK:** Computerens og visse komponenters farve kan afvide fra, hvad der vist i dette dokument.

Inden du udfører arbejde på computerens indvendige dele, skal du benytte følgende fremgangsmåde for at forebygge skader på computeren.

- 1. Sørg for, at arbejdsoverfladen er jævn og ren for at forhindre, at computerdækslet bliver ridset.
- 2. Sluk computeren (se Sådan slukker du computeren).

#### FORSIGTIG: Frakobl, for at frakoble et netværkskabel, først kablet fra computeren, og frakobl det derefter fra netværksenheden.

- 3. Frakobl alle netværkskabler fra computeren.
- 4. Tag stikkene til computeren og alle tilsluttede enheder ud af stikkontakterne.
- 5. Tryk på og hold tænd/sluk-knappen nede, mens computeren er taget ud af stikkontakten, for at jordforbinde bundkortet.
- 6. Fjern dækslet.

 $\bigwedge$  FORSIGTIG: Inden du rører ved noget inde i computeren, skal du jorde dig selv ved at røre en umalet metaloverflade som f.eks. metallet på bagsiden af computeren. Forebyg statisk elektricitet, som kan beskadige de interne komponenter, ved røre ved en umalet overflade løbende under arbejdet.

#### Anbefalede værktøjer

Procedurerne i dette dokument kræver eventuelt følgende værktøj:

- Lille, almindelig skruetrækker
- En stjerneskruetrækker
- En lille plastiksyl
- Flash BIOS-opdateringsprogrammedie

#### Sådan slukker du computeren

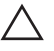

#### $\bigwedge$  FORSIGTIG: Gem og luk alle åbne filer, og afslut alle åbne programmer, inden du slukker computeren, så risikoen for datatab undgås.

- 1. Sådan lukker du operativsystemet:
	- I Windows 7:

Klik på Start<sup>3</sup>, klik derefter på Luk computeren.

<span id="page-8-0"></span>• I Windows Vista:

Klik på Start  $\bullet$ , klik derefter på pilen i nederste højre hjørne på Startmenuen som vist nedenfor, og klik derefter på Luk computeren.

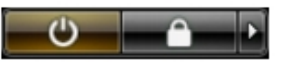

• I Windows XP: Klik på Start  $\rightarrow$  Sluk computeren  $\rightarrow$  Sluk . Computeren slukker, når operativsystemets nedlukningsproces er fuldført.

2. Sørg for, at computeren og alle tilsluttede enheder er slukket. Hvis computeren og de tilsluttede enheder ikke blev slukket automatisk, da du lukkede operativsystemet, skal du trykke på tænd/sluk-knappen i 6 sekunder for at slukke dem.

#### Efter du har udført arbejde på computerens indvendige dele

Når du har udført eventuelle genmonteringer, skal du sikre dig, at alle eksterne enheder, kort og kabler er tilsluttet, inden du tænder computeren.

1. Genmonter dækslet.

#### FORSIGTIG: For at tilslutte et netværkskabel skal du først sætte det i netværksenheden og derefter sætte det i computeren.

- 2. Tilslut telefon- eller netværkskabler til computeren.
- 3. Tilslut computeren og alle tilsluttede enheder til deres stikkontakter.
- 4. Tænd computeren
- 5. Bekræft at computeren fungerer korrekt, ved at køre Dell Diagnostics.

## <span id="page-10-0"></span>Dæksel 2

### Sådan fjernes dækslet

- 1. Følg procedurerne i *Før du udfører arbeide på computerens indvendige* [dele](#page-6-0).
- 2. Træk op i dækslets frigørelseslås på siden af computeren.

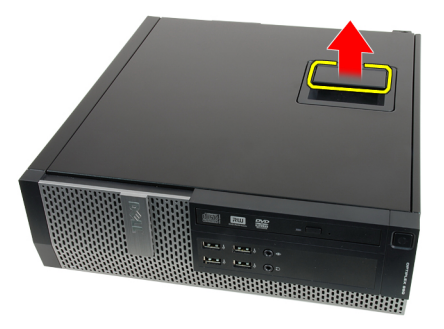

3. Løft dækslet opad til en vinkel på 45 grader og fjern det fra computeren.

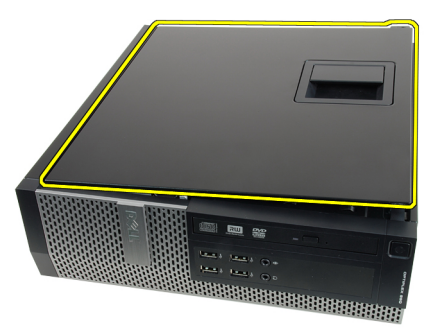

#### Sådan installeres dækslet

- 1. Anbring computerdækslet på kabinettet.
- 2. Tryk ned på computerdækslet, indtil det klikker på plads.
- 3. Følg procedurerne i [Efter du har udført arbejde på computerens indvendige](#page-8-0) [dele](#page-8-0).

## <span id="page-12-0"></span>Frontramme 3

### Sådan fjernes frontrammen

- 1. Følg procedurerne i [Før du udfører arbejde på computerens indvendige](#page-6-0) [dele](#page-6-0).
- 2. Fjern [dækslet](#page-10-0).
- 3. Lirk klemmerne til frontrammen væk fra kabinettet.

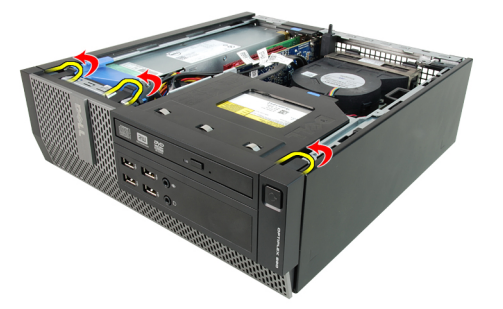

4. Drej frontrammen væk fra computeren for at frigøre krogene på den modsatte kant af frontrammen fra kabinettet.

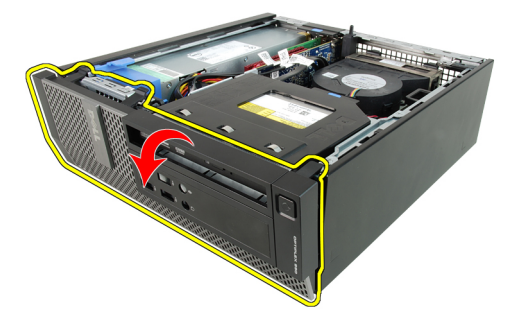

### <span id="page-13-0"></span>Sådan installeres frontrammen

- 1. Indsæt de fire kroge langs frontrammens bundkant ind i kabinettets front.
- 2. Drej frontrammen mod computeren indtil frontrammens fastgørelsesklemmer klikker på plads.
- 3. Installer [dækslet](#page-10-0).
- 4. Følg procedurerne i *[Efter du har udført arbejde på computerens indvendige](#page-8-0)* [dele](#page-8-0).

## <span id="page-14-0"></span>Fanen Udvidelseskort 4

#### Sådan fjernes udvidelseskortet

- 1. Følg procedurerne i *Før du udfører arbeide på computerens indvendige* [dele](#page-6-0).
- 2. Fjern [dækslet](#page-10-0).
- 3. Fiern [frontrammen](#page-12-0).
- 4. Roter frigørelsestappen på kortfæstelåsen opad.

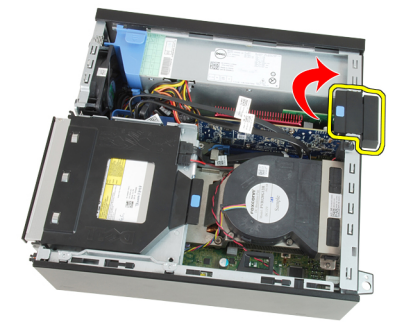

5. Træk frigørelsesgrebet væk fra PCIe x16-kortet indtil du frigør fastgørelsestappen fra kortets indhak. Lirk derefter kortet op og ud af dets stik og fjern det fra computeren.

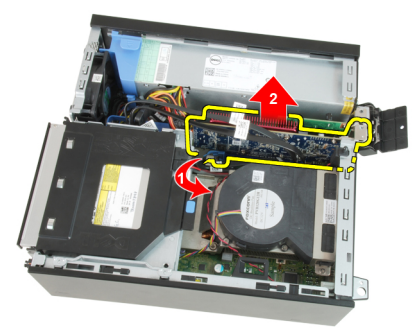

6. Træk frigørelsesgrebet væk fra PCIe x4-kortet (Hvis der er nogen) indtil du frigør fastgørelsestappen fra kortets indhak. Lirk derefter kortet op og ud af dets stik og fjern det fra computeren.

<span id="page-15-0"></span>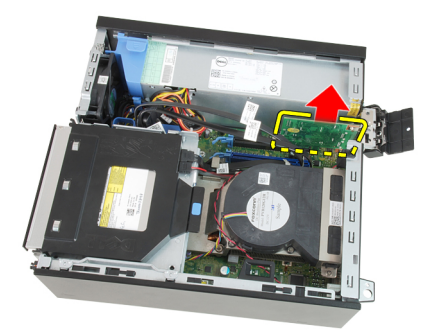

#### Sådan Installeres udvidelseskortet

- 1. Indsæt PCIe x4-kortet i stikket på bundkortet og tryk ned for at fastgøre det.
- 2. Indsæt PCIe x16-kortet (hvis der er nogen) i stikket på bundkortet og tryk ned for at fastgøre det.
- 3. Installer [frontrammen](#page-13-0).
- 4. Installer [dækslet](#page-10-0).
- 5. Følg procedurerne i [Efter du har udført arbejde på computerens indvendige](#page-8-0) [dele](#page-8-0).

## <span id="page-16-0"></span>Optisk drev 5

#### Sådan fjernes det optiske drev

- 1. Følg procedurerne i [Før du udfører arbejde på computerens indvendige](#page-6-0) [dele](#page-6-0).
- 2. Fjern [dækslet](#page-10-0).
- 3. Fjern datakablet og strømkablet fra bagsiden af det optiske drev.

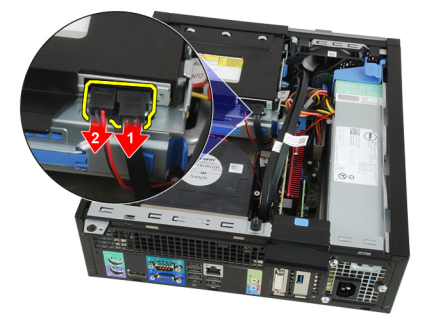

4. Løft den blå tap og skub det optiske drev indad for at fjerne det fra computeren.

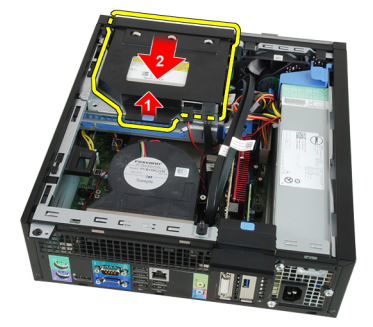

5. Fjern det optiske drev fra beslaget.

<span id="page-17-0"></span>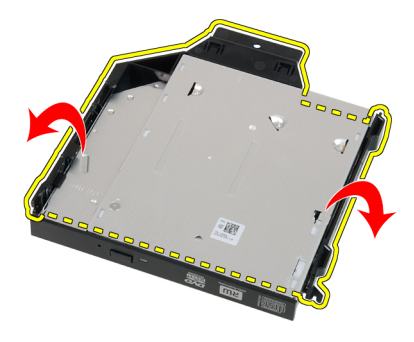

#### Sådan installeres det optiske drev

- 1. Indsæt det optiske drev i beslaget.
- 2. Løft den blå tap og skub det optiske drev udad for at indsætte det i computeren.
- 3. Tilslut datakablet og strømkablet til det optiske drev.
- 4. Installer [dækslet](#page-10-0).
- 5. Følg procedurerne i [Efter du har udført arbejde på computerens indvendige](#page-8-0) [dele](#page-8-0).

# <span id="page-18-0"></span>Harddisk 6

- 1. Følg procedurerne i *Før du udfører arbeide på computerens indvendige* [dele](#page-6-0).
- 2. Fjern [dækslet](#page-10-0).
- 3. Fjern harddisken fra kabinettet.
- 4. Tryk fastgørelsesklemmerne indad og skub harddiskbeslaget fra drevbeslaget.

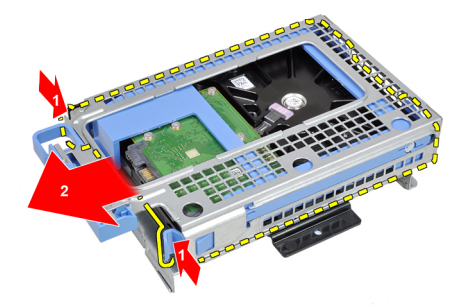

5. Bøj harddiskbeslaget og fjern derefter den ene 3,5"-harddisk eller de to 2,5"-harddiske fra beslaget.

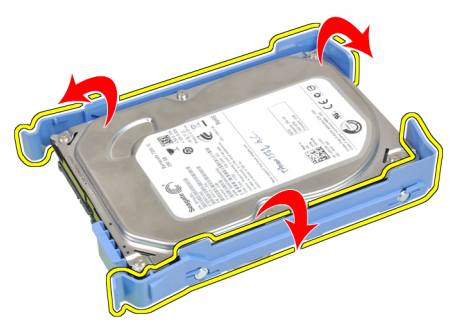

6. Frigør skruerne, der fastgør 2,5"-harddisken til harddiskbeslagets top.

<span id="page-19-0"></span>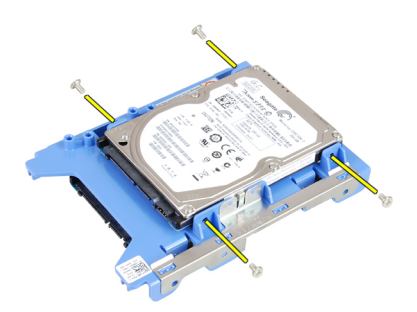

7. Frigør skruerne, der fastgør 2,5"-harddisken til harddiskbeslagets underside.

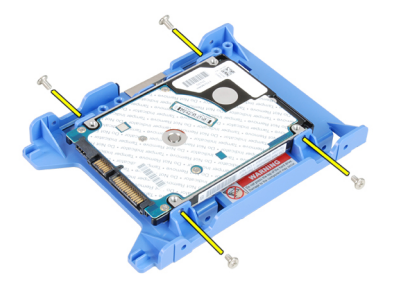

#### Sådan installeres harddisken

- 1. Stram skruerne for at fastgøre de to harddiske til harddiskbeslaget.
- 2. Bøj harddiskbeslaget og indsæt derefter den ene harddisk eller de to harddiske i beslaget.
- 3. Tryk fastgørelsesklemmerne indad og skub harddiskbeslaget ind i drevbeslaget.
- 4. Installer [dækslet](#page-10-0).
- 5. Følg procedurerne i *[Efter du har udført arbejde på computerens indvendige](#page-8-0)* [dele](#page-8-0).

## <span id="page-20-0"></span>**Hukommelse**

#### Sådan fjernes hukommelsen

- 1. Følg procedurerne i [Før du udfører arbejde på computerens indvendige](#page-6-0) [dele](#page-6-0).
- 2. Fjern [dækslet](#page-10-0).
- 3. Fjern [frontrammen](#page-12-0).
- 4. Fjern [drevbeslaget](#page-48-0).
- 5. Frigør hukommelsens fastgørelsesklemmer på hver side af hukommelsesmodulet.

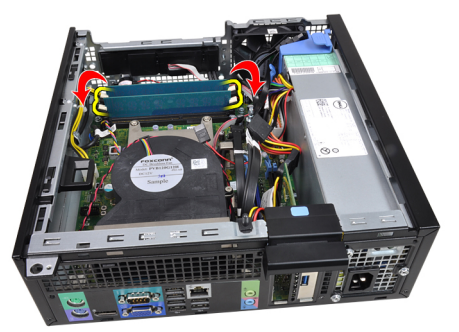

6. Løft hukommelsesmodulerne ud af stikkene på bundkortet.

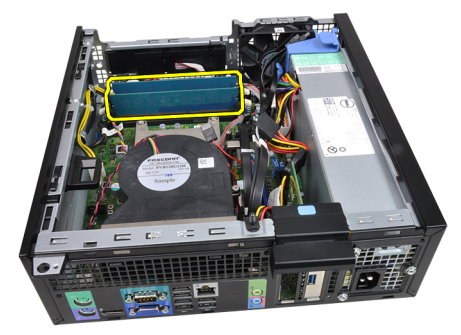

#### <span id="page-21-0"></span>Sådan installeres hukommelsen

- 1. Indsæt hukommelsesmodulerne i stikkene på bundkortet. Installer hukommelsesmodulerne i rækkefølgen A1 > B1 > A2 > B2.
- 2. Tryk hukommelsesmodulet ned indtil fastgørelseslåsen springer tilbage for at fastgøre dem.
- 3. Installer the *[drevbeslaget](#page-50-0)*.
- 4. Installer *[frontrammen](#page-13-0)*.
- 5. Installer [dækslet](#page-10-0).
- 6. Følg procedurerne i *[Efter du har udført arbejde på computerens indvendige](#page-8-0)* [dele](#page-8-0).

# <span id="page-22-0"></span>Kabinettets indtrængningskontakt 8

### Sådan fjernes kabinetindtrængningskontakten

- 1. Følg procedurerne i *Før du udfører arbeide på computerens indvendige* [dele](#page-6-0).
- 2. Fjern [dækslet](#page-10-0).
- 3. Frakobl kablet til indtrængningskontakten fra bundkortet.

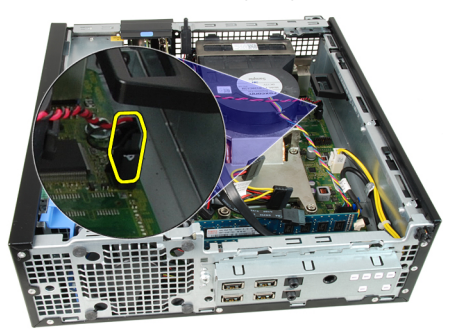

4. Skub indtrængningskontakten indad for at fjerne det fra bundkortet.

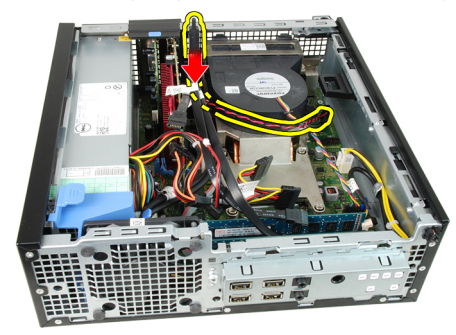

#### <span id="page-23-0"></span>Sådan installeres indtrængningskontakten

- 1. Indsæt indtrængningskontakten ind i kabinettets bagende og skub det ud ad for at fastgøre det.
- 2. Tilslut kabet til indtrængningskontakten til bundkortet.
- 3. Installer [dækslet](#page-10-0).
- 4. Følg procedurerne i [Efter du har udført arbejde på computerens indvendige](#page-8-0) [dele](#page-8-0).

## <span id="page-24-0"></span>Højtaler 9

### Sådan fjernes højttaleren

- 1. Følg procedurerne i [Før du udfører arbejde på computerens indvendige](#page-6-0) [dele](#page-6-0).
- 2. Fjern [dækslet](#page-10-0).
- 3. Fjern [frontrammen](#page-12-0).
- 4. Fjern [drevbeslaget](#page-48-0).
- 5. Frakobl højtalerkablet fra bundkortet.

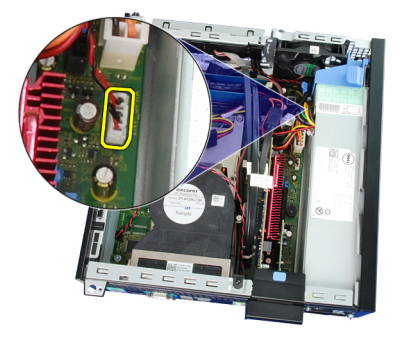

6. Fjern kablet til højtaleren fra fanegrillens klemme.

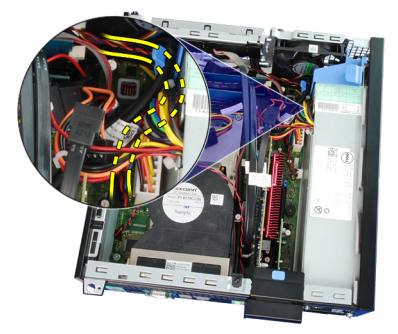

7. Tryk på højtalerens fastgørelsestap og skub højtaleren til højre for at fastgøre den.

<span id="page-25-0"></span>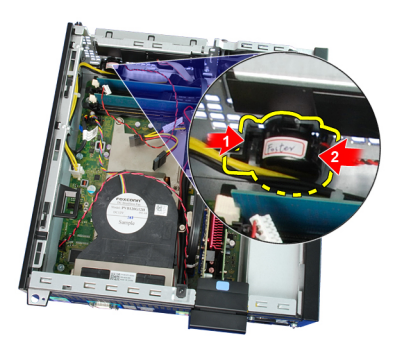

8. Fjern højttaleren fra kabinettet.

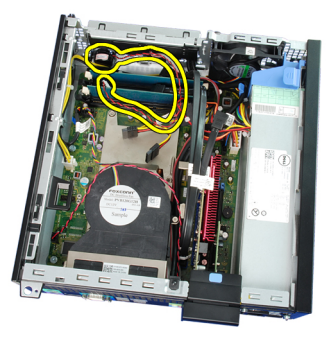

#### Sådan installeres højttaleren

- 1. Anbring højtaleren på det relevante sted bag på kabinettet.
- 2. Tryk på højtalerens fastgørelsestap og skub højtaleren til venstre for at fastgøre det.
- 3. Før kablet til den indbyggede højtaler ind i fanegrillens klemme.
- 4. Tilslut højttalerkablet til stikket på bundkortet.
- 5. Installer the *[drevbeslaget](#page-50-0)*.
- 6. Installer [frontrammen](#page-13-0).
- 7. Installer [dækslet](#page-10-0).
- 8. Følg procedurerne i *[Efter du har udført arbejde på computerens indvendige](#page-8-0)* [dele](#page-8-0).

# <span id="page-26-0"></span>Kølelegeme og processor 10

#### Sådan fjernes kølelegeme og processor

- 1. Følg procedurerne i *Før du udfører arbeide på computerens indvendige* [dele](#page-6-0).
- 2. Fjern [dækslet](#page-10-0).
- 3. Fiern [frontrammen](#page-12-0).
- 4. Fjern [drevbeslaget](#page-48-0).
- 5. Frakobl kablet til kølelegemet fra bundkortet.

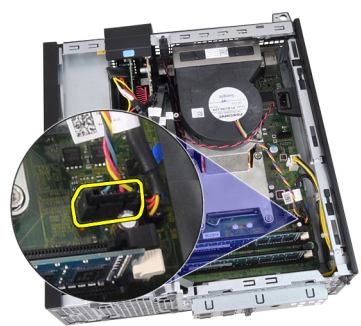

6. Frigør kablet til Input/Output-kortet eller FlyWire fra kabelkanalen på kølelegemet.

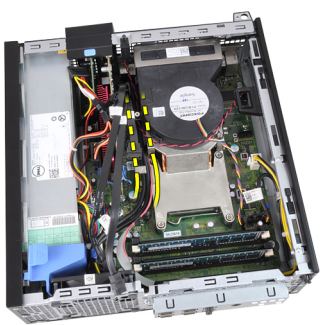

7. Løsn fastgørelsesskruerne i rækkefølgen: 1, 2, 3 og 4.

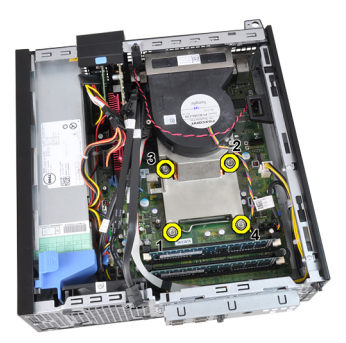

8. Løft kølelegemet opad og fjern det fra computeren. Læg samlingen med blæseren nedad, og hvor det termisk smøremiddel vender opad.

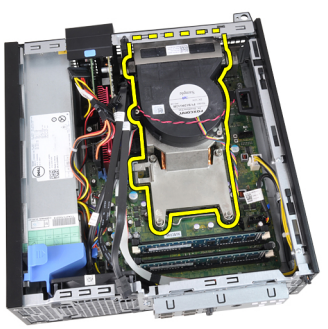

9. Tryk frigørelsesgrebet ned, og flyt det derefter udad for at frigøre det fra fastholdelseskrogen, der fastgør det.

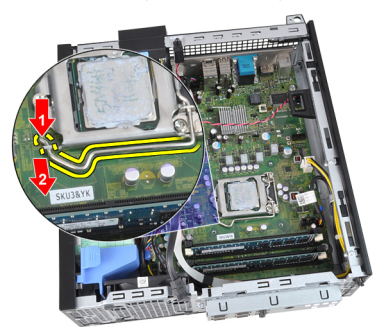

10. Løft processordækslet.

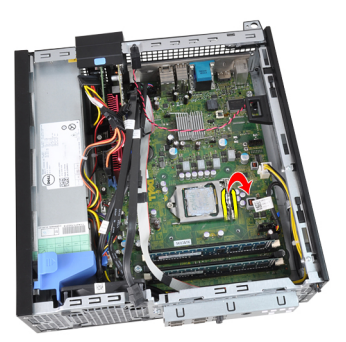

11. Løft processoren op for at fjerne den fra soklen, og læg den i en antistatisk indpakning.

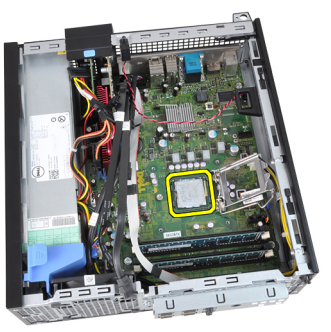

#### <span id="page-29-0"></span>Sådan installeres kølelegeme og processor

- 1. Indsæt processoren i processorstikket. Sørg for at processoren er sat korrekt i.
- 2. Sænk processordækslet.
- 3. Tryk udløser udløsergrebet ned og flyt det indad for at fastgøre det med fastholdelseskrogen.
- 4. Anbring kølelegemet i kabinettet.
- 5. Stram fastgørelsesskruerne for af fastgøre kølelegemet til bundkortet.
- 6. Fastgør kablet til Input/Output-kortet eller FlyWire til kabelkanalen på kølelegemet.
- 7. Tilslut kablet til kølelegemet til bundkortet.
- 8. Installer the *[drevbeslaget](#page-50-0)*.
- 9. Installer *[frontrammen](#page-13-0)*.
- 10. Installer [dækslet](#page-10-0).
- 11. Følg procedurerne i *[Efter du har udført arbejde på computerens indvendige](#page-8-0)* [dele](#page-8-0).

## <span id="page-30-0"></span>Knapcellebatteri 11

### Sådan fjernes knapcellebatteriet

- 1. Følg procedurerne i [Før du udfører arbejde på computerens indvendige](#page-6-0) [dele](#page-6-0).
- 2. Fjern [dækslet](#page-10-0).
- 3. Fjern [frontrammen](#page-12-0).
- 4. Tryk knapcellebatteriet indad, så batteriet springer op ad soklen.

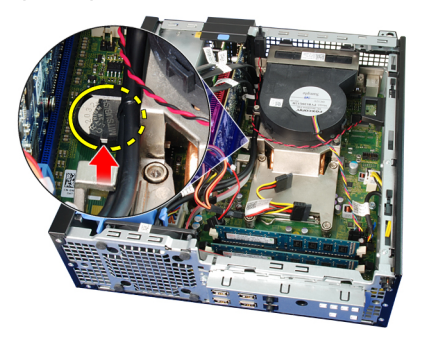

5. Løft knapcellebatteriet ud af computeren.

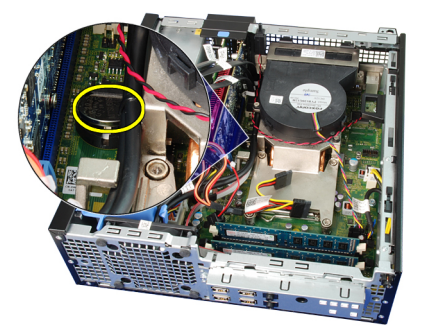

#### <span id="page-31-0"></span>Sådan installeres knapcellebatteriet

- 1. Anbring knapcellebatteriet dets stik på bundkortet.
- 2. Tryk knapcellebatteriet nedad indtil det sidder sikkert på plads.
- 3. Installer [frontrammen](#page-13-0).
- 4. Installer [dækslet](#page-10-0).
- 5. Følg procedurerne i *[Efter du har udført arbejde på computerens indvendige](#page-8-0)* [dele](#page-8-0).

# <span id="page-32-0"></span>Strømafbryderkablet 12

#### Sådan fjernes strømafbryderkablet

- 1. Følg procedurerne i *Før du udfører arbeide på computerens indvendige* [dele](#page-6-0).
- 2. Fjern [dækslet](#page-10-0).
- 3. Fjern [frontrammen](#page-12-0).
- 4. Fjern [drevbeslaget](#page-48-0).
- 5. Frakobl tænd/sluk-knappens kabel fra bundkortet.

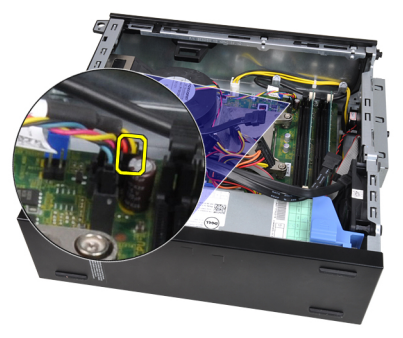

6. Fjern strømafbryderkablet fra kabinettets klemme.

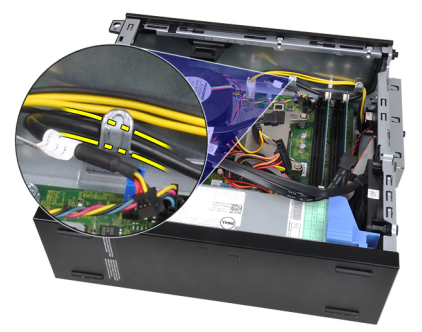

7. Lirk strømafbryderkablet væk fra kabinettet.

<span id="page-33-0"></span>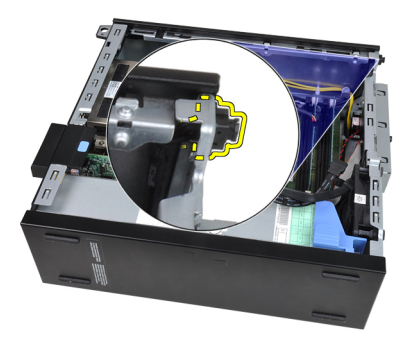

8. Skub strømafbryderkablet ud gennem computerens front.

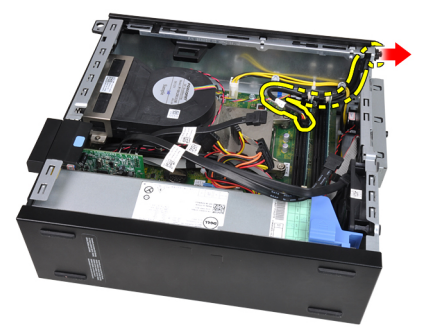

#### Sådan installeres strømafbryderkablet

- 1. Skub strømafbryderkablet gennem computerens front.
- 2. Fastgør strømafbryderkablet til kabinettet.
- 3. Før strømafbryderkablet ind i kabinettets klemme.
- 4. Tilslut strømafbryderkablet til bundkortet.
- 5. Installer the *[drevbeslaget](#page-50-0)*.
- 6. Installer [frontrammen](#page-13-0).
- 7. Installer [dækslet](#page-10-0).
- 8. Følg procedurerne i [Efter du har udført arbejde på computerens indvendige](#page-8-0) [dele](#page-8-0).

# <span id="page-34-0"></span>Systemblæser 13

#### Sådan fjernes systemblæseren

- 1. Følg procedurerne i *Før du udfører arbeide på computerens indvendige* [dele](#page-6-0).
- 2. Fjern [dækslet](#page-10-0).
- 3. Fjern [frontrammen](#page-12-0).
- 4. Fjern [drevbeslaget](#page-48-0).
- 5. Fjern [fanegrillen](#page-52-0).
- 6. Fjern blæserkablet fra bundkortet.

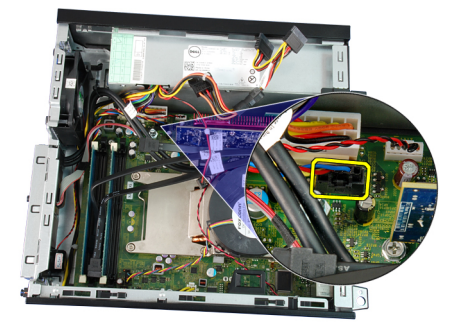

7. Skub bøsningerne indad langs rillen og før dem gennem kabinettet.

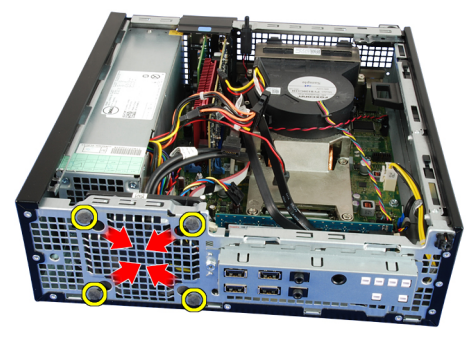

8. Løft og fjern systemblæseren fra computeren.

<span id="page-35-0"></span>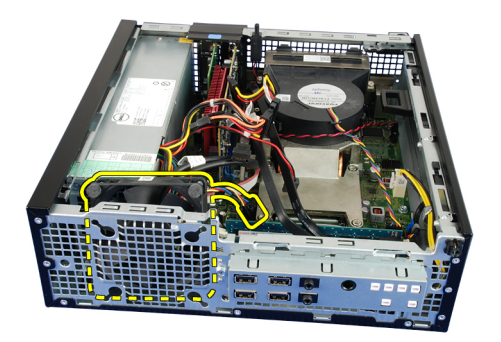

9. Lirk bøsningerne op fra systemblæseren og fjern den.

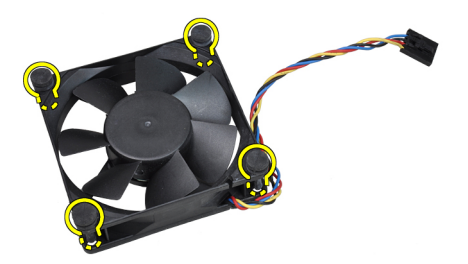

#### Sådan installeres systemblæseren

- 1. Indsæt de fire bøsninger i systemblæseren.
- 2. Anbring systemblæseren i kabinettet.
- 3. Før de fire bøsninger gennem kabinettet og skub udad langs rillerne for at fastgøre dem.
- 4. Tilslut blæserkablet til bundkortet.
- 5. Installer [fanegrillen](#page-53-0).
- 6. Installer the *[drevbeslaget](#page-50-0)*.
- 7. Installer [frontrammen](#page-13-0).
- 8. Installer [dækslet](#page-10-0).
- 9. Følg procedurerne i *[Efter du har udført arbejde på computerens indvendige](#page-8-0)* [dele](#page-8-0).
### Input-/Outputpanel 14

### Sådan fjernes Input/Output (I/O)-panelet

- 1. Følg procedurerne i *Før du udfører arbeide på computerens indvendige* [dele](#page-6-0).
- 2. Fjern [dækslet](#page-10-0).
- 3. Fiern [frontrammen](#page-12-0).
- 4. Fjern [drevbeslaget](#page-48-0).
- 5. Fjern kablet til I/O-panelet eller FlyWire fra fanegrillens klemme og kølelegeme.

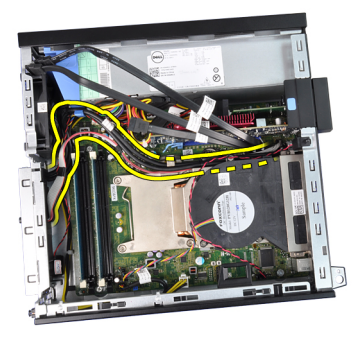

6. Frakobl kablet til I/O-panelet eller Flywire til bundkortet.

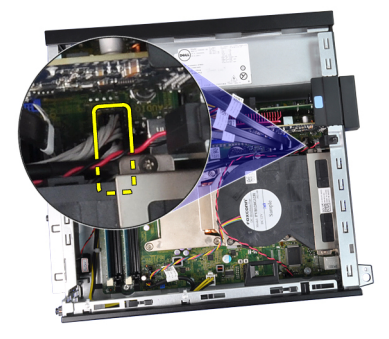

7. Fjern den ene skrue, der fastgør I/O-panelet til kabinettet.

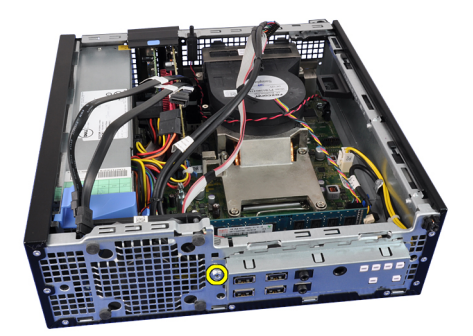

8. Skub Input/Output-panelet hen i mod computerens højre side for at frigøre det fra kabinettet.

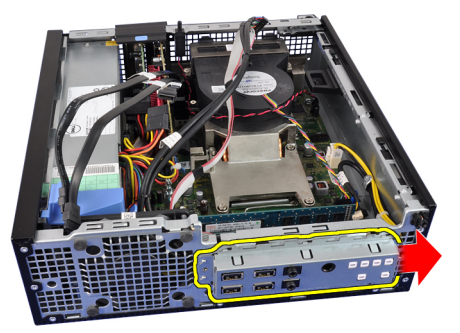

9. Fjern I/O-panelet

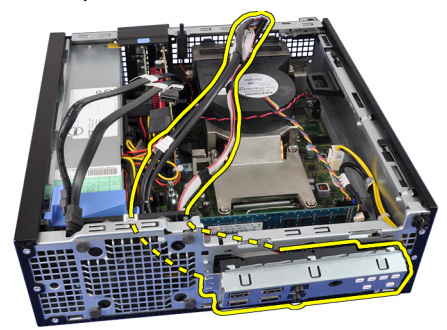

#### Sådan installeres Input/Output (I/O)-panelet

- 1. Indsæt Input/Output-panelet i stikket på kabinettets front.
- 2. Skub Input-/Output-panelet til venstre på computeren for at fastgøre det til kabinettet.
- 3. Stram skruen for at fastgøre Input/Output-panelet til kabinettet.
- 4. Tilslut kablet til I/O-panelet eller Flywire til bundkortet.
- 5. Før kablet til I/O-panelet eller Flywire ind i fanegrillens klemme og kanalen på kølelegemet.
- 6. Installer the *[drevbeslaget](#page-50-0)*.
- 7. Installer [frontrammen](#page-13-0).
- 8. Installer [dækslet](#page-10-0).
- 9. Følg procedurerne i *[Efter du har udført arbejde på computerens indvendige](#page-8-0)* [dele](#page-8-0).

## Strømforsyning 15

#### Sådan fjernes strømforsyningen

- 1. Følg procedurerne i [Før du udfører arbejde på computerens indvendige](#page-6-0) [dele](#page-6-0).
- 2. Fjern [dækslet](#page-10-0).
- 3. Fjern [frontrammen](#page-12-0).
- 4. Fjern [drevbeslaget](#page-48-0).
- 5. Fjern [fanegrillen](#page-52-0).
- 6. Frakobl strømkablet med 4 ben fra bundkortet.

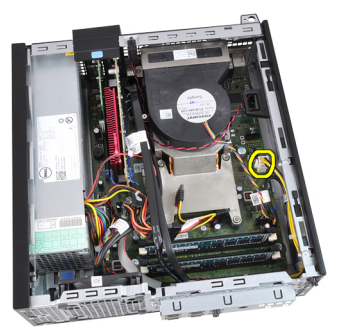

7. Fjern 4-pin kablet fra kabinettets klemmer.

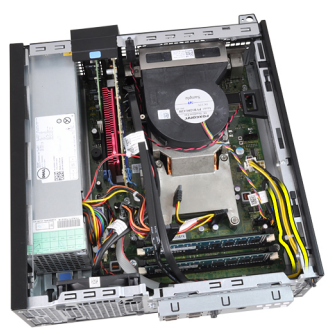

8. Frakobl strømkablet med 24 ben fra bundkortet.

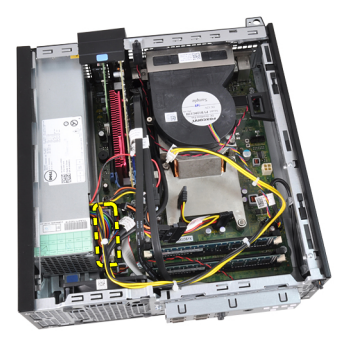

9. Fjern skruerne, der fastgør strømforsyningen, fra computerens bagside.

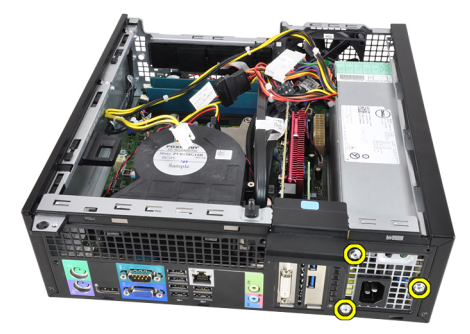

10. Skub den blå frigørelsestap ved siden af strømforsyningen, og skub strømforsyningen hen i mod computerens front.

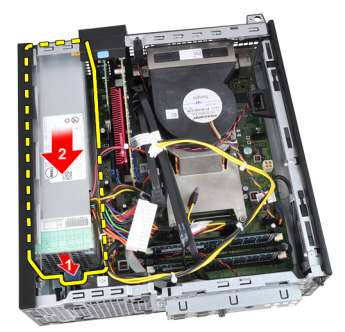

11. Løft strømforsyningen ud af computeren.

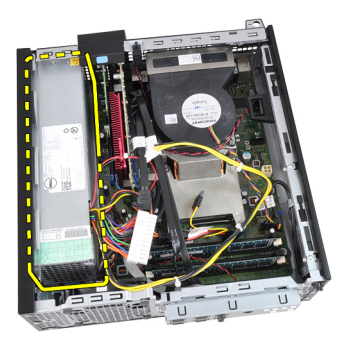

#### Sådan installeres strømforsyningen

- 1. Anbring strømforsyningen i kabinettet og skub den udad for at fastgøre den.
- 2. Stram de tre skruer, der fastgør strømforsyningen til kabinettets bagside.
- 3. Tilslut strømkablet til bundkortet.
- 4. Før strømkablet ind i kabinettets klemmer.
- 5. Tilslut strømkablet til bundkortet.
- 6. Installer [fanegrillen](#page-53-0).
- 7. Installer the *[drevbeslaget](#page-50-0)*.
- 8. Installer [frontrammen](#page-13-0).
- 9. Installer [dækslet](#page-10-0).
- 10. Følg procedurerne i *[Efter du har udført arbejde på computerens indvendige](#page-8-0)* [dele](#page-8-0).

## Bundkort 16

#### Sådan fjernes bundkortet

- 1. Følg procedurerne i *Før du udfører arbeide på computerens indvendige* [dele](#page-6-0).
- 2. Fjern [dækslet](#page-10-0).
- 3. Fjern [frontrammen](#page-12-0).
- 4. Fjern [drevbeslaget](#page-48-0).
- 5. Fjern *[udvidelseskortene](#page-14-0)*.
- 6. Fjern [kølelegemet og processoren](#page-26-0).
- 7. Fjern [fanegrillen](#page-52-0).
- 8. Frakobl alle kabler tilsluttet til bundkortet og flyt kablerne væk fra kabinettet.

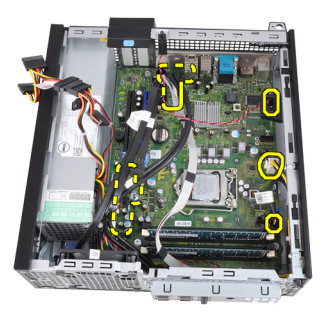

9. Løft og frigør låsen til udvidelseskort for at få adgang til skruerne, der fastgør bundkortet.

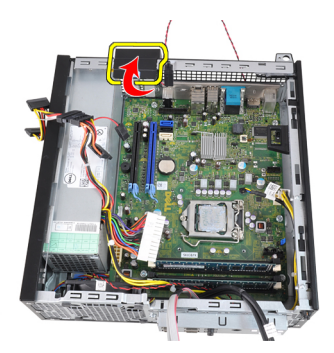

10. Fjern skruerne, for at fastgør bundkortet på kabinettet.

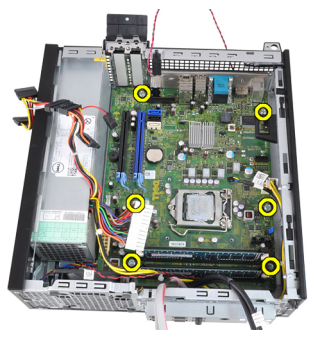

11. Fjern 7–mm hexskruen, der fastgør bundkortet til kabinettet.

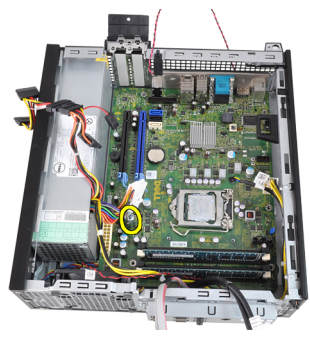

12. Skub bundkortet hen i mod computerens front.

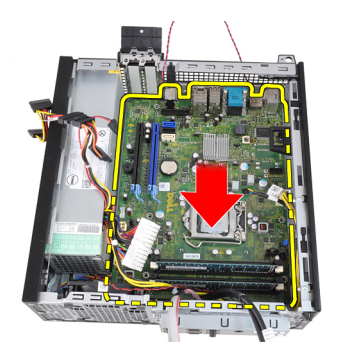

13. Fjern bundkortet fra kabinettet.

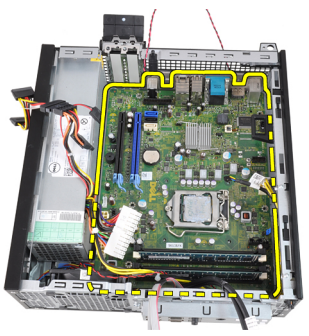

#### Sådan installeres bundkortet

- 1. Flugt bundkortet med portstikkene bag på kabinettet og anbring bundkortet i kabinettet.
- 2. Stram 7–mm hexskruen, der fastgør bundkortet til kabinettet.
- 3. Stram skruerne for at fastgøre bundkortet til kabinettet.
- 4. Luk låsen udvidelseskort.
- 5. Tilslut kablerne til bundkortet.
- 6. Tilslut indtrængningskontaktens kabel, SATA-kabler, kabel til Input-/Outputkort, kabel til systemblæser, strømafbryderkablet, kabel til indbygget højtaler og kabler til strømforsyning til bundkortet.
- 7. Installer [fanegrillen](#page-53-0).
- 8. Installer [kølelegeme og processor](#page-29-0).
- 9. Installer *[udvidelseskortet](#page-15-0)*.
- 10. Installer the *[drevbeslaget](#page-50-0)*.
- 11. Installer *[frontrammen](#page-13-0)*.
- 12. Installer [dækslet](#page-10-0).
- 13. Følg procedurerne i *[Efter du har udført arbejde på computerens indvendige](#page-8-0)* [dele](#page-8-0).

## <span id="page-48-0"></span>Drevbeslag 17

### Sådan fjernes drevbeslaget

- 1. Følg procedurerne i [Før du udfører arbejde på computerens indvendige](#page-6-0) [dele](#page-6-0).
- 2. Fjern [dækslet](#page-10-0).
- 3. Fjern [frontrammen](#page-12-0).
- 4. Fjern datakablet og strømkablet fra bagsiden af det optiske drev.

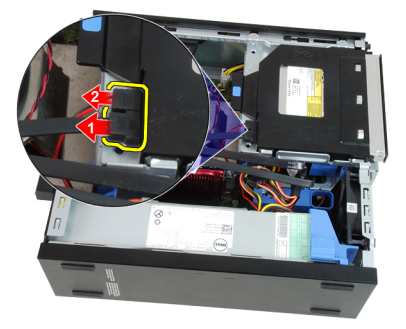

5. Skub drevbeslagets håndtag hen i mod computerens bagside til den ulåste position.

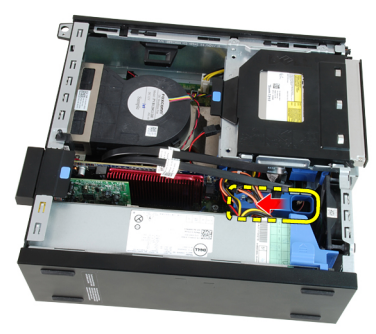

6. Drej drevbeslaget opad vha. håndtaget og løft drevbeslaget fri af kabinettet.

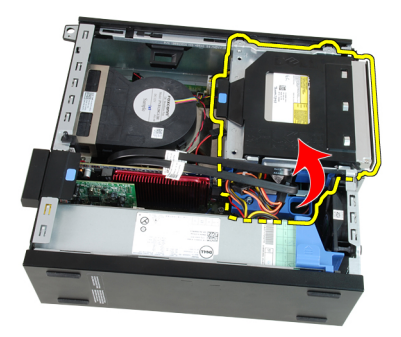

7. Fjern datakablet og strømkablet fra bagsiden af harddisken.

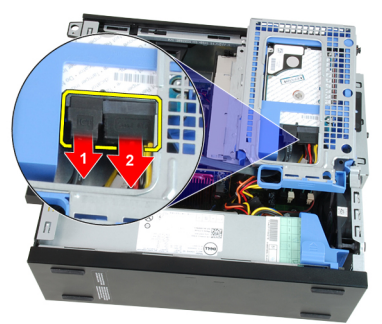

8. Fjern harddiskbeslaget fra computeren.

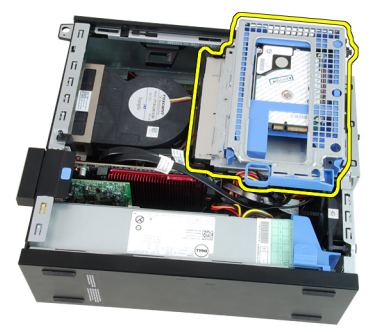

#### <span id="page-50-0"></span>Sådan installeres drevbeslaget

- 1. Anbring drevbeslaget på computerens kant for at give adgang til kabelstik på harddisken.
- 2. Tilslut datakablet og strømkablet til det harddiskens bagside.
- 3. Vend drevbeslaget og indsæt det i kabinettet. Drevbeslagets tappe skal sidde fast i kabinettets slidser.
- 4. Skub drevbeslagets håndtag hen i mod computerens forside til den låste position.
- 5. Tilslut datakablet og strømkablet til det optiske drevs bagside.
- 6. Installer *[frontrammen](#page-13-0)*.
- 7. Installer [dækslet](#page-10-0).
- 8. Følg procedurerne i [Efter du har udført arbejde på computerens indvendige](#page-8-0) [dele](#page-8-0).

# <span id="page-52-0"></span>Fanegril 18

#### Sådan fjernes fanegrillen

- 1. Følg procedurerne i [Før du udfører arbejde på computerens indvendige](#page-6-0) [dele](#page-6-0).
- 2. Fjern [dækslet](#page-10-0).
- 3. Fjern kablerne i fanegrillens klemme.

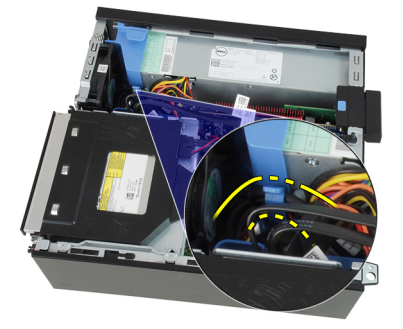

4. Løft fanegrillen fri fra computeren.

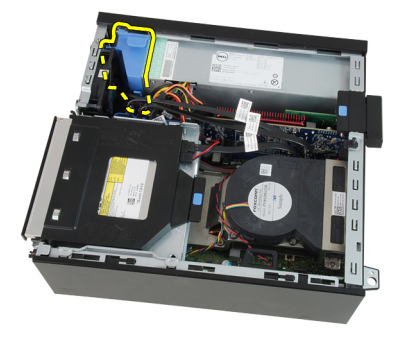

#### <span id="page-53-0"></span>Sådan installeres fanegrillen

- 1. Indsæt fanegrillen i computeren.
- 2. Før kablerne ind i fanegrillens klemme.
- 3. Installer [dækslet](#page-10-0).
- 4. Følg procedurerne i *[Efter du har udført arbejde på computerens indvendige](#page-8-0)* [dele](#page-8-0).

### System Setup (Systeminstallation) 19

#### System Setup (Systeminstallation)

Denne computer har følgende indstillinger:

- Åbn System Setup (Systeminstallation) ved at trykke på <F2>
- Åbn en engangsstartmenu ved at trykke på <F12>

Tryk <F2> for at åbne System Setup (Systeminstallation) og foretage ændringer i brugerdefinerede indstillinger. Hvis du har problemer med at åbne System Setup (Systeminstallation) med tasten, skal du trykke på <F2>, første gang tastaturindikatoren blinker.

#### Boot Menu (Startmenu)

Funktionen giver brugere en hurtig og bekvem mekanisme til at omgå den i Systeminstallationens definerede opstartssrækkefølge for enheder og opstarte direkte fra en specifik enhed (f.eks.: diskette, cd-rom eller harddisk).

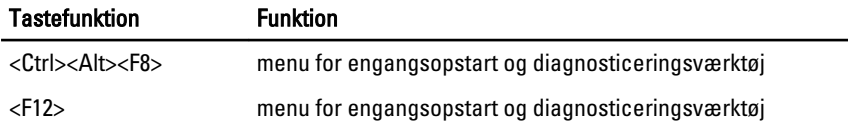

#### Boot Menu Enhancements (Startmenu forbedringer)

Startmenuen forbedringer er som følger:

- Nemmere adgang Selvom tastefunktionen <Ctrl><Alt><F8> stadigt findes og kan anvendes til at hente menuen, tryk blot <F12> under systemstart for at åbne menuen.
- Prompter brugeren Ikke blot er menuen nem at åbne, når brugeren bliver bedt om at anvende tastefunktionen på velkomstbilledet til BIOS (se billedet nedenfor). Tastefunktionen er ikke "skjult".
- Indstillinger for Diagnosticering Startmenuen har to indstillinger for diagnosticering, IDE Drive Diagnostics (Diagnosticering af IDE-drev) (90/90 Hard Drive Diagnostics (Diagnosticering af 90/90 harddisk)) og **Boot to the**

Utility Partition. Fordelen er her at du ikke skal huske tastefunktionerne <Ctrl><Alt><D> og <Ctrl><Alt><F10> (selvom de stadig virker).

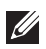

BEMÆRK: BIOS-funktione er en indstilling til at deaktivere den ene eller begge prompterne for tastefunktion under undermenuen System Security / Post Hotkeys (Systemsikkerhed / POST-genvejstaster).

Når du indtaster tastefunktionerne <F12> eller <Ctrl><Alt><F8> korrekt, bipper computeren. Tastesekvensen aktiverer Menuen Boot Device Menu (Startenhed).

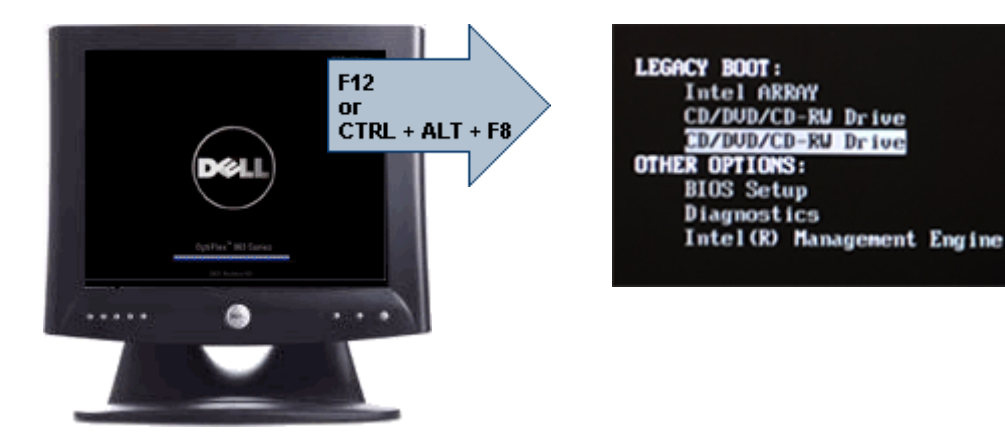

Da engangsstartmenuen kun påvirker den nuværende opstart, har den den yderligere fordel at det ikke kræver en tekniker at gendanne kundens startrækkefølge efter en fejlfinding.

#### Timing af tastesekvenser

Tastaturet er ikke den første enhed, der bliver initialiseret af Setup (Installation). Derfor låser du tastaturet, hvis du trykker for tidligt på en tast. Når dette sker vises en fejlmeddelelse for tastaturet på skærmen og du kan ikke genstarte systemet med tasterne <Ctrl><Alt><Del>.

Vent, for at undgå dette, med tastetryk indtil tastaturet er initialiseret. Du kan vide at det er sket på to måder:

- Tastaturindikatoren blinker.
- Prompten "F2=Setup" vises i skærmens øverste højre hjørne under opstart.

Den anden metode er god, hvis skærmen allerede er varmet op. Hvis den ikke er det, vil systemet ofte have forpasset chancen inden videosignalet vises. I det

tilfælde skal du anvende den første metode – tastaturindikatorerne – til at se om tastaturet er initialiseret.

#### Bipkoder og fejlmeddelelsestekster

OptiPlex BIOS'en kan vise fejlmeddelelser på almindelig Engelsk sammen med bipkoder. Hvis BIOS'en bestemmer at den forrige start mislykkedes, vises en fejlmeddelse svarende til følgende:

Previous attempts at booting the system have failed at checkpoint . For help resolving this problem, please note this checkpoint and contact Dell Technical Support. (Tidligere forsøg på at starte computeren mislykkedes ved kontrolpunktet . Notér, hvis du har brug for hjælp til at løse problemet, kontrolpunktet og kontakt Dells tekniske support).

#### **Navigation**

Computerens installation kan navigeres af enten tastaturet eller musen. Du kan navigere skærmene i BIOS ved hjælp af følgende tastefunktioner.

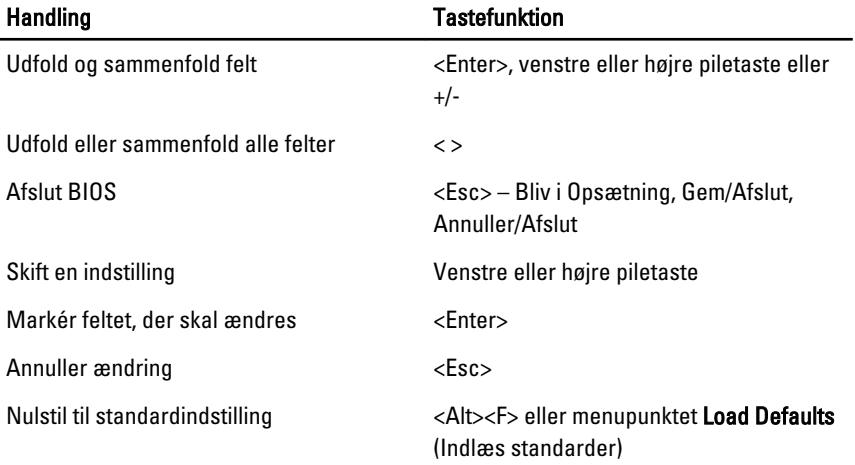

#### Indstillinger i System Setup (Systeminstallation)

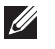

BEMÆRK: Afhængigt af computeren og de installerede enheder er det muligvis ikke alle elementer i dette afsnit, der vises.

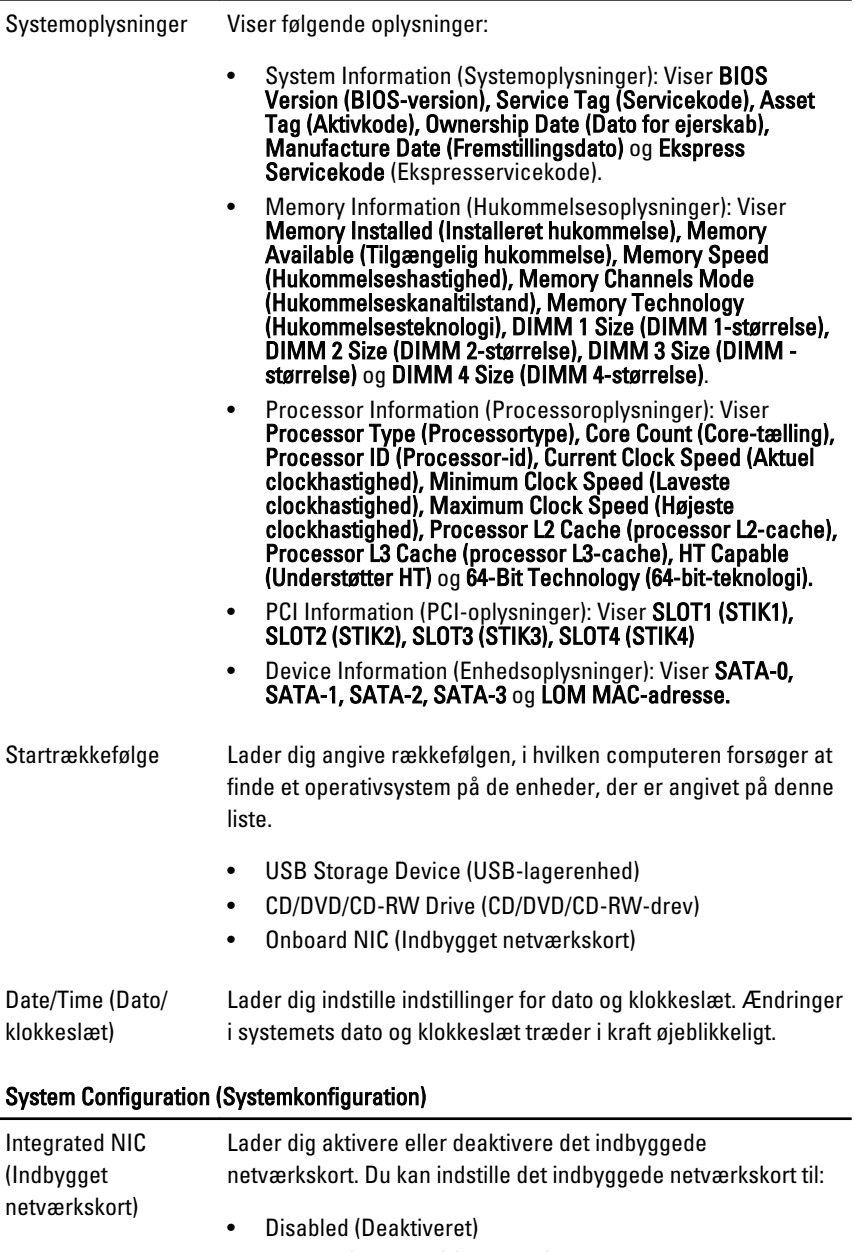

• Enabled (Aktiveret) (standard)

### System Configuration (Systemkonfiguration)

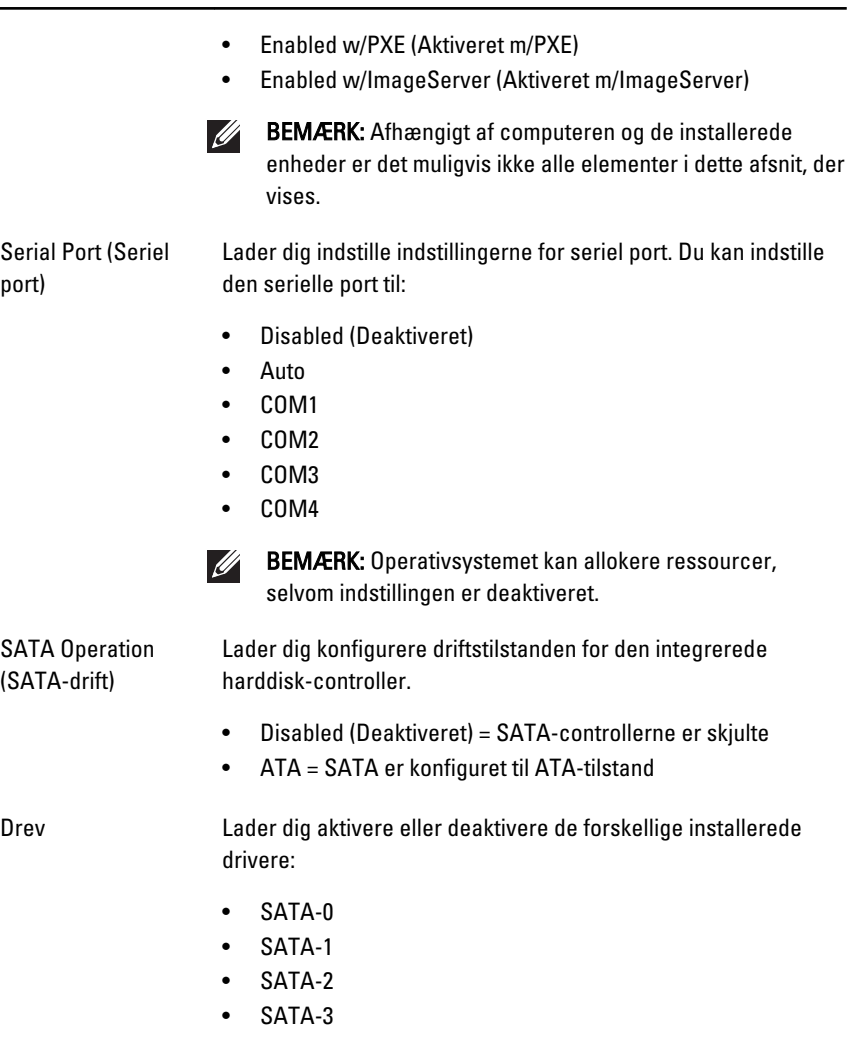

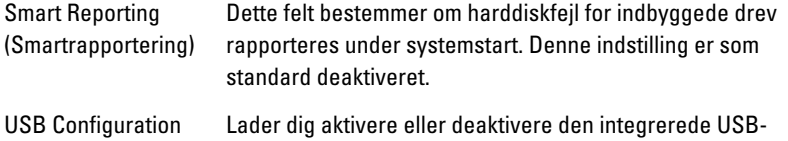

(USB-konfiguration) controller.

• Boot Support (Opstartsunderstøttelse)

#### System Configuration (Systemkonfiguration)

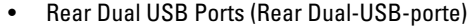

- Front USB Ports (Front USB-porte)
- Rear Quad USB Ports (Rear Quad-USB-porte)

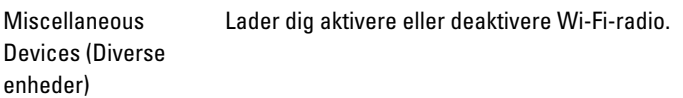

#### Security (Sikkerhed)

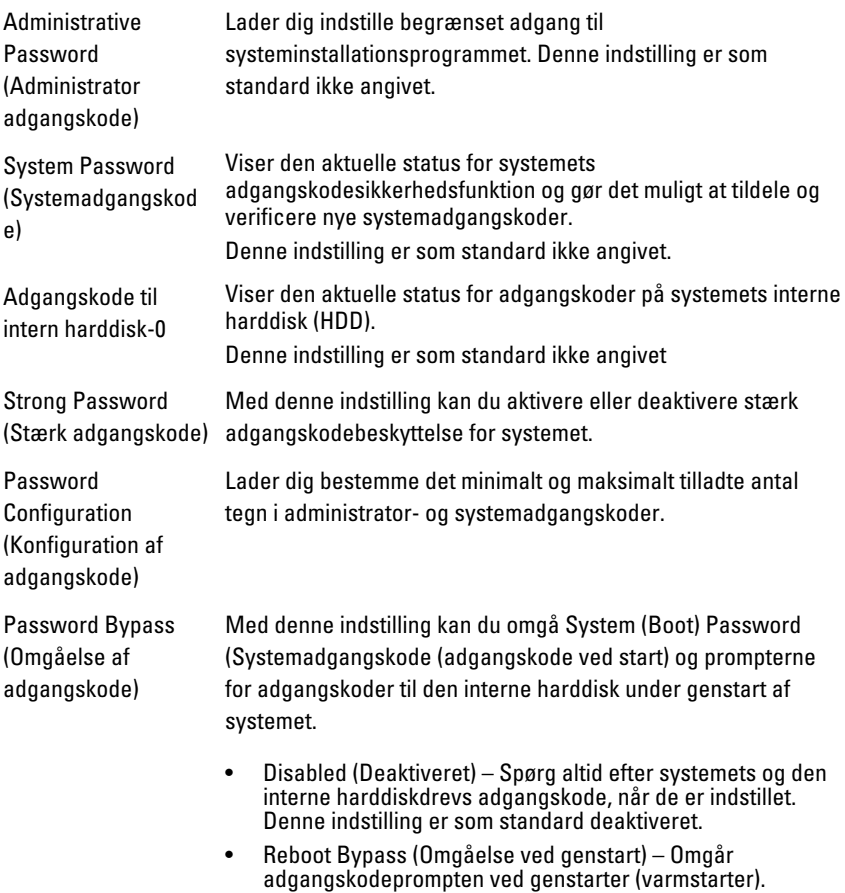

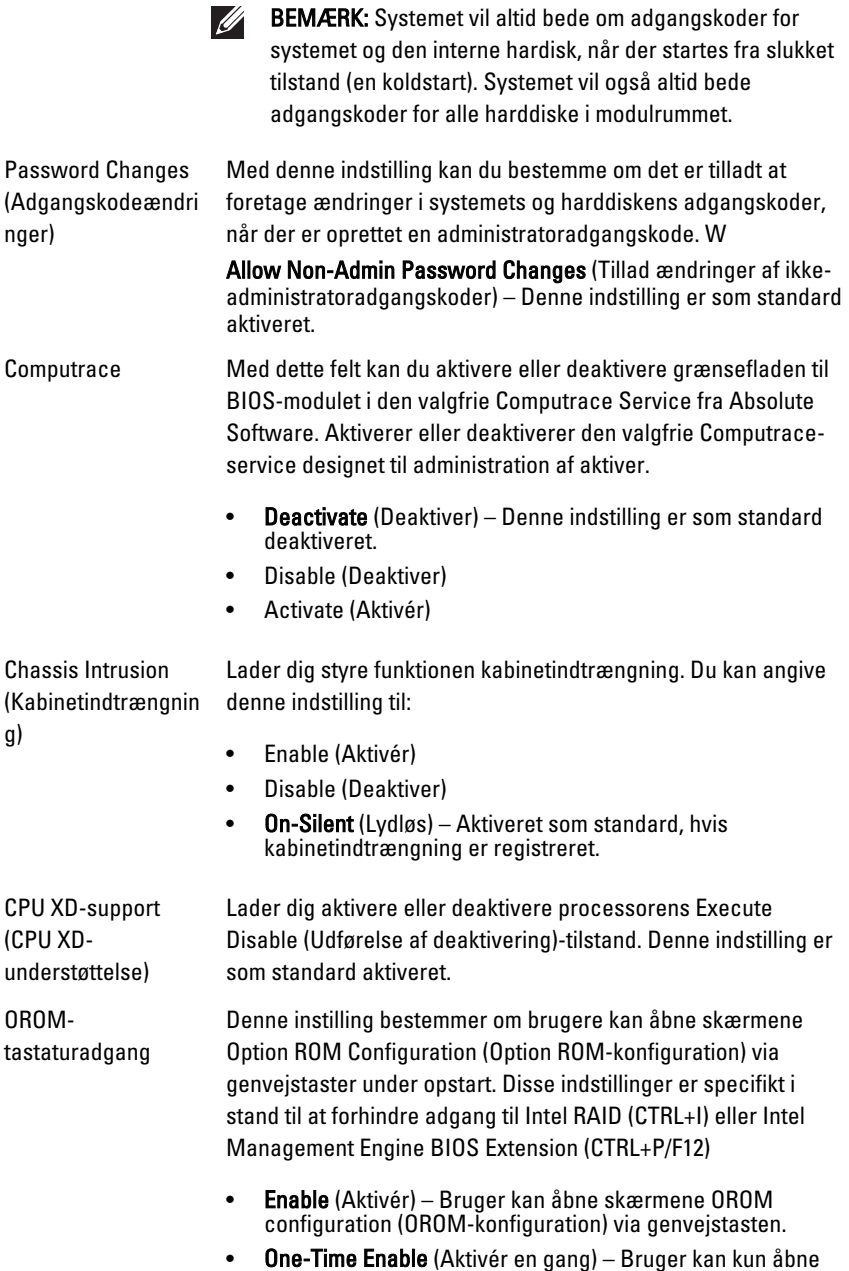

skærmene OROM configuration (OROM-konfiguration)

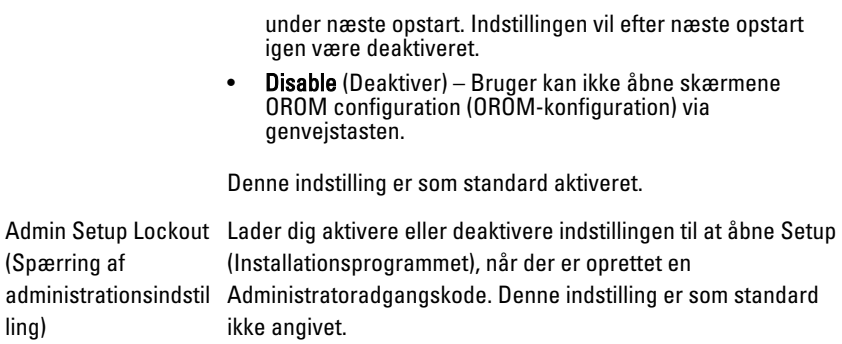

#### Performance (Ydelse)

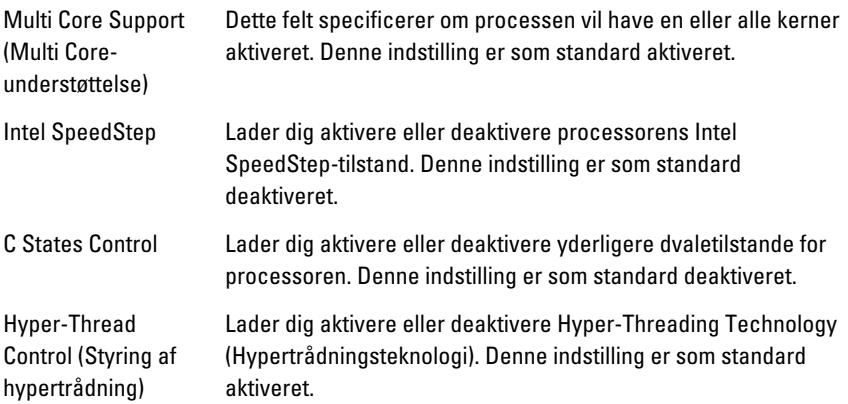

#### Power Management (Strømstyring)

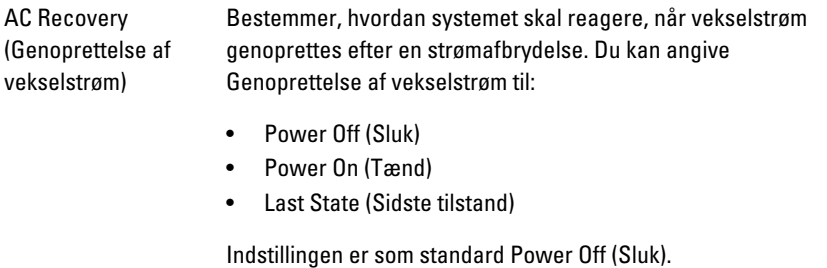

#### Power Management (Strømstyring)

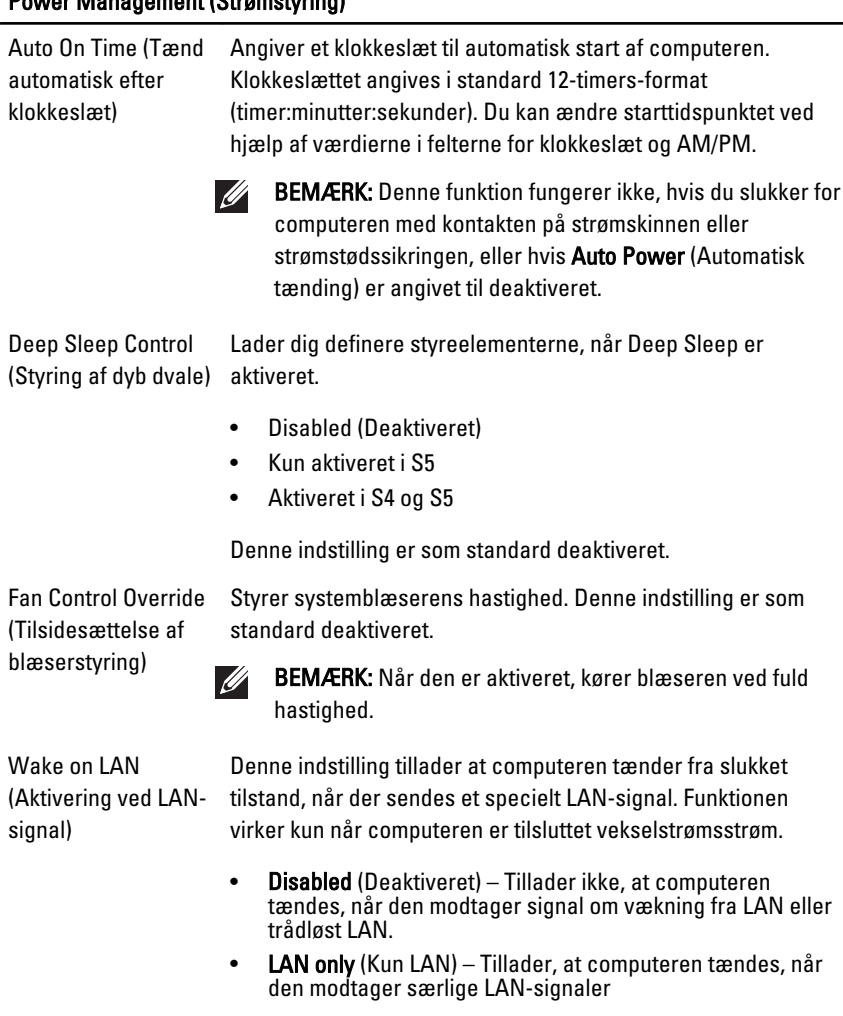

Denne indstilling er som standard deaktiveret.

#### POST Behavior (POST-adfærd)

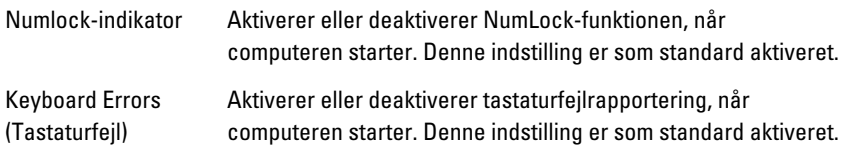

#### POST Behavior (POST-adfærd)

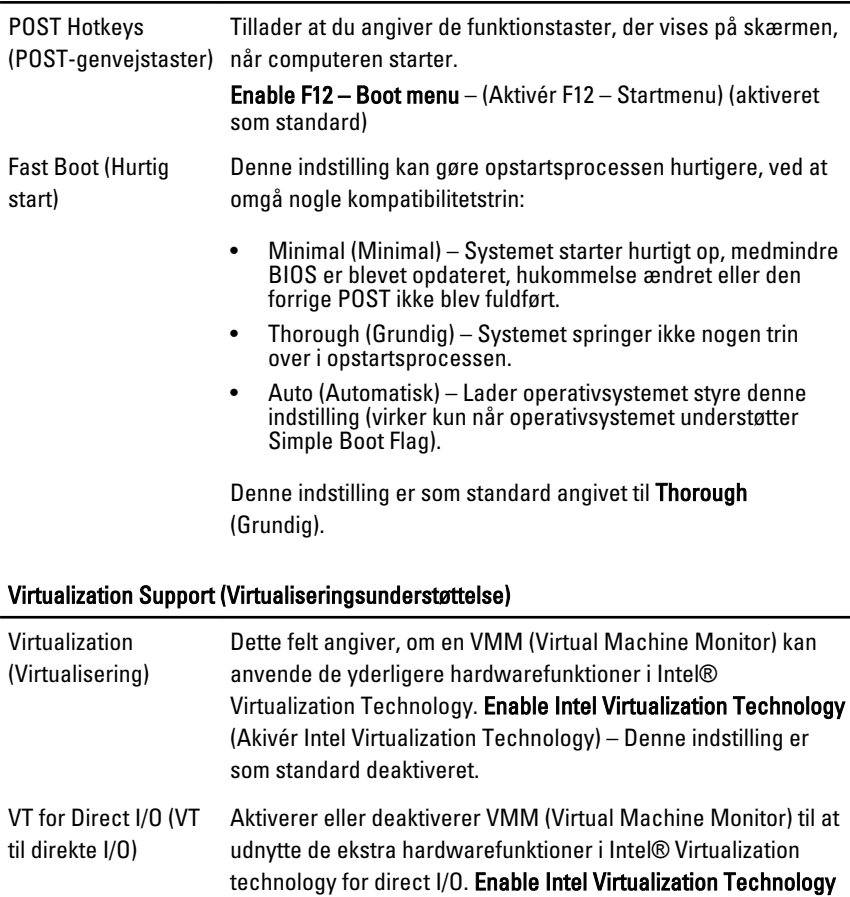

#### Maintenance (Vedligeholdelse)

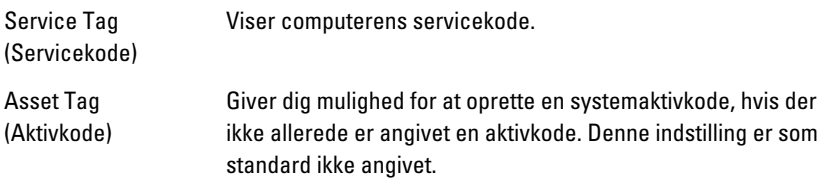

for Direct I/O (Aktivér Intel Virtualization Technology for Direct I/

O) – Denne indstilling er som standard deaktiveret.

#### Maintenance (Vedligeholdelse)

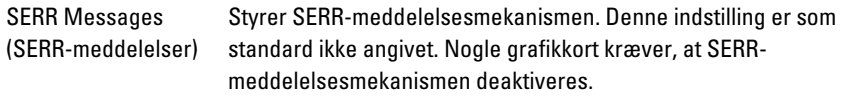

#### Image Server

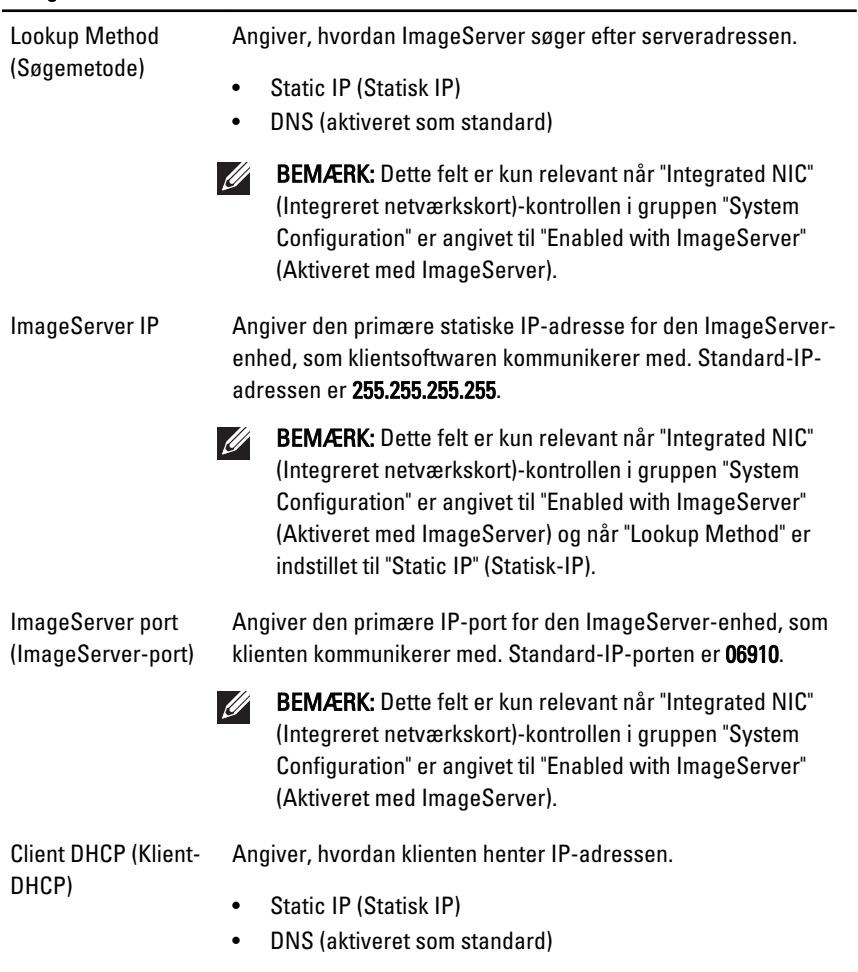

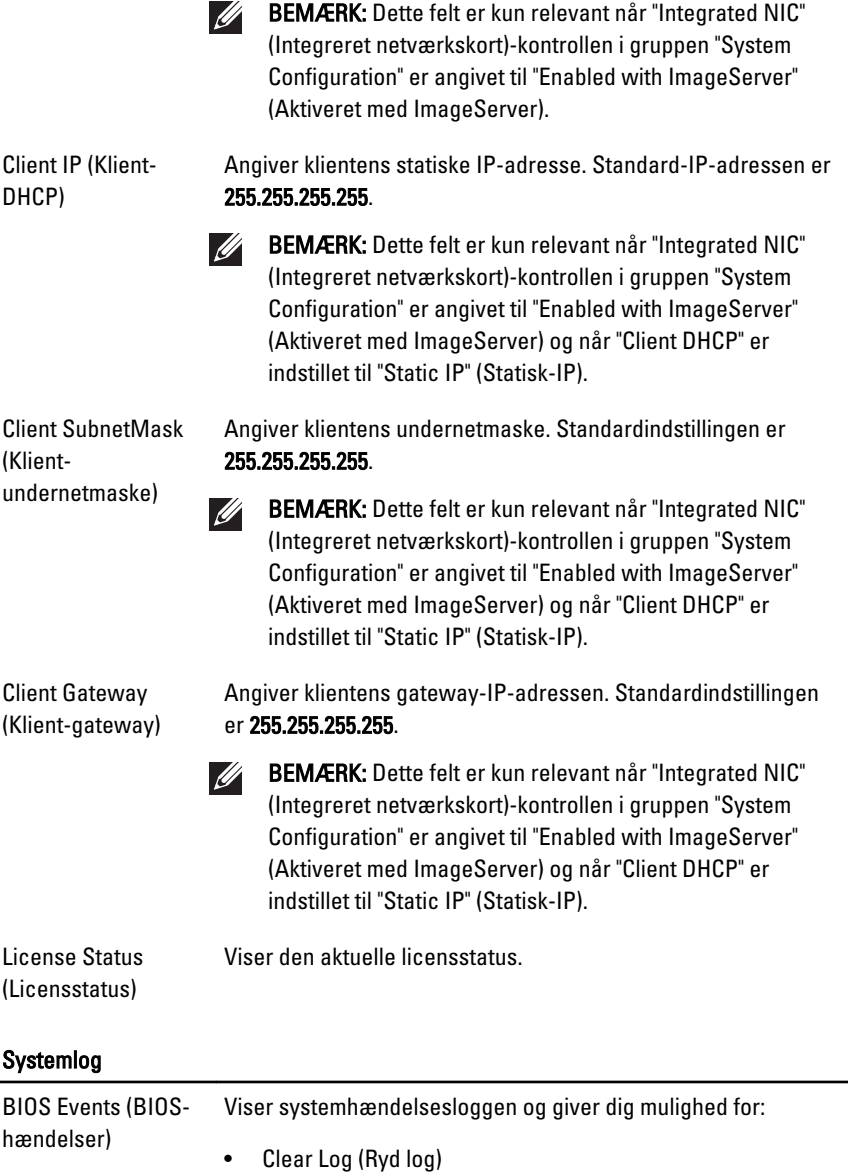

• Mark all Entries (Markér alle poster)

### **Fejlfinding**

#### Diagnosticeringsindikatorer

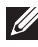

BEMÆRK: Diagnosticeringsindikatorer tjener kun som en indikator for status for selvtest, der blev udført ved start (Power on self test – POST). Disse indikatorer angiver ikke problemet, der fik POST-rutinen til at stoppe.

Diagnosticeringsindikatorerne findes foran på kabinettet ved siden af tænd/ sluk-knappen. Disse diagnosticeringsindikatorer er kun aktive under POSTprocessen. De slukker så snart operativsystemet starter med at blive indlæst og er ikke længere synlig.

Systemet har nu indikatorer for pre-POST og POST for at hjælpe med nemmere og mere præcist at indkredse et muligt problem med systemet.

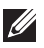

BEMÆRK: Diagnosticeringsindikatorerne blinker, når tænd/sluk-knappen lyser mørkegult eller er slukket og vil ikke blinke når det er blåt. Dette har ingen anden betydning.

#### Mønstre for diagnosticeringsindikatorer

Indikator

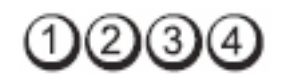

Tænd/sluk-knap

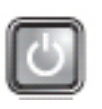

Problembeskrivelse Computeren er enten slukket eller uden strømforsyning.

- Fejlfindingstrin Genanbring strømkabelet i strømstikket bag på computeren og i stikkontakten.
	- Omgå strømskinner, forlængerledninger og andre strømbeskyttelsesenheder for at kontrollere, at computeren tændes korrekt.
	- Kontrollér, at eventuelle strømskinner, der anvendes, er tilsluttet en stikkontakt, og at de er tændt.
	- Kontrollér, om stikkontakten virker, ved at teste den med et andet apparat som f.eks. en lampe.

• Kontrollér, at netledningen og frontpanelkablet er sluttet korrekt til bundkortet.

(3) Tænd/sluk-knap Problembeskrivelse Der er muligvis opstået en fejl på bundkortet.. Fejlfindingstrin Frakobl computeren. Lad strømmen være slukket i et minut. Slut computeren til en stikkontakt, der virker, og tryk på strømknappen.

Indikator

Indikator

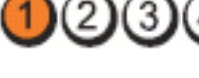

Tænd/sluk-knap

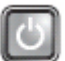

Problembeskrivelse Der er muligvis opstået en fejl på bundkortet, strømforsyningen eller en ekstern enhed.

- Fejlfindingstrin Sluk for computeren men lad den være koblet til. Tryk på og hold testknappen til strømforsyningen bag på strømforsyningsenheden. Hvis indikatoren ved siden af kontakten tænder, kan problemet være bundkortet.
	- Hvis indikatoren ved siden af stikket ikke tænder, skal du frakoble elle interne og eksterne enheder og trykke og holde på testknappen til strømforsyningen. Hvis den tænder, kan der være en fejl ved en ekstern enhed.
	- Hvis indikatoren stadigvæk ikke tænder, så fjern PSUledningerne fra bundkortet, og tryk og hold derefter knappen til strømforsyningen. Hvis den tænder, kan der være et problem med bundkortet.
	- Hvis indikatoren ikke tænder, ligger problemet formodentlig ved strømforsyningen.

Indikator

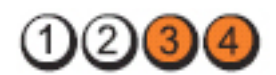

Tænd/sluk-knap

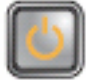

Problembeskrivelse Der er genkendt hukommelsesmoduler, men der er opstået et spændingssvigt i hukommelsen.

- Fejlfindingstrin Fjern, hvis der er installeret to eller flere moduler, modulerne, geninstaller derefter et modul og genstart computeren. Fortsæt, hvis computeren starter normalt, med at installere yderligere hukommelsesmoduler (et ad gangen) indtil du har identificeret et eventuelt defekt modul eller geninstalleret alle moduler uden at finde fejl. Prøv, hvis der kun er installeret et hukommelsesmodul, at flytte det til et andet DIMM-stik og genstart computeren.
	- Hvis det er muligt, så installer korrekt fungerende hukommelsemoduler af samme type i computeren.

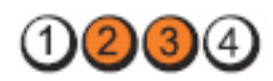

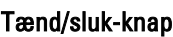

Indikator

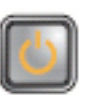

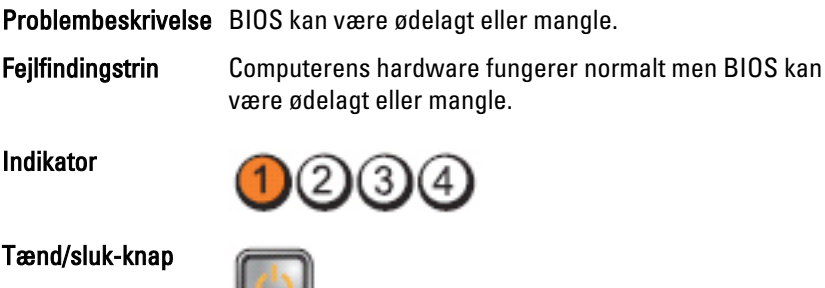

Problembeskrivelse Der er muligvis opstået en fejl på bundkortet..

Fejlfindingstrin Fjern alle eksterne enhedskort fra PCI- og PCI-E-stikkene og genstart computeren. Hvis computeren genstarter, sættes de eksterne enhedskort tilbage et efter et indtil du finder det, der ikke virker.

KЗ

Indikator

Tænd/sluk-knap

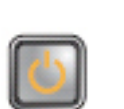

Problembeskrivelse Strømstikket er ikke sat korrekt i.

Fejlfindingstrin Sæt 2x2 strømstikket fra strømforsyningsenheden i igen.

Indikator

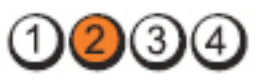

Tænd/sluk-knap

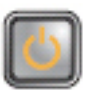

Problembeskrivelse Der er muligvis opstået en fejl på enhedskort eller bundkort. Fejlfindingstrin Fjern alle eksterne enhedskort fra PCI- og PCI-E-stikkene

og genstart computeren. Hvis computeren genstarter, sættes de eksterne enhedskort tilbage et efter et indtil du finder det, der ikke virker.

Indikator

Tænd/sluk-knap

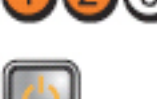

Problembeskrivelse Der er muligvis opstået en fejl på bundkortet..

Fejlfindingstrin • Frakobl alle interne og eksterne enheder og genstart computeren. Hvis computeren genstarter, sættes de eksterne enhedskort tilbage et efter et indtil du finder det, der ikke virker.

• Hvis problemet fortsætter, er der fejl på bundkortet.

Indikator

Tænd/sluk-knap

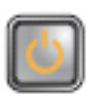

Problembeskrivelse Der er muligvis opstået en fejl på knapcellebatteriet.

Fejlfindingstrin Fjern knapcellebatteriet i et minut, sæt batteriet i igen og genstart.

Indikator

Tænd/sluk-knap

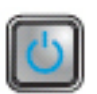

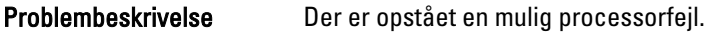

Fejlfindingstrin Genanbring processoren.

Indikator

Tænd/sluk-knap

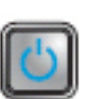

Problembeskrivelse Der er registreret hukommelsesmoduler, men der er opstået en fejl i hukommelsen.

Fejlfindingstrin • Hvis der er installeret to eller flere hukommelsesmoduler, fjernes modulerne, installer derefter et modul og genstart computeren. Fortsæt, hvis computeren starter normalt, med at installere yderligere hukommelsesmoduler (et ad gangen) indtil du har identificeret et eventuelt defekt modul eller geninstalleret alle moduler uden at finde fejl.

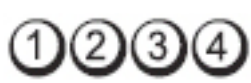

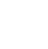

• Installer, hvis tilgængelig fungerende hukommelsesmoduler af samme type i computeren.

Indikator

Tænd/sluk-knap

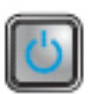

(3

Problembeskrivelse Der er muligvis opstået en fejl på harddisken.

Fejlfindingstrin Genanbring alle strøm- og datakabler.

Indikator

Tænd/sluk-knap

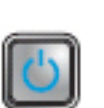

Problembeskrivelse Der er opstået en mulig USB-fejl. Fejlfindingstrin Geninstaller alle USB-enheder, og kontrollér alle kabelforbindelser. Indikator

 $\left(3\right)$ 

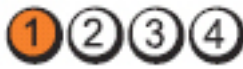

Tænd/sluk-knap

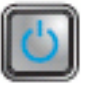

Problembeskrivelse Der er ikke fundet nogen hukommelsesmoduler.

Fejlfindingstrin • Hvis der er installeret to eller flere hukommelsesmoduler, fjernes modulerne, installer derefter et modul og genstart computeren. Fortsæt, hvis computeren starter normalt, med at installere yderligere hukommelsesmoduler (et ad gangen) indtil du har identificeret et eventuelt defekt modul eller geninstalleret alle moduler uden at finde fejl.
• Installer, hvis tilgængelig fungerende hukommelsesmoduler af samme type i computeren.

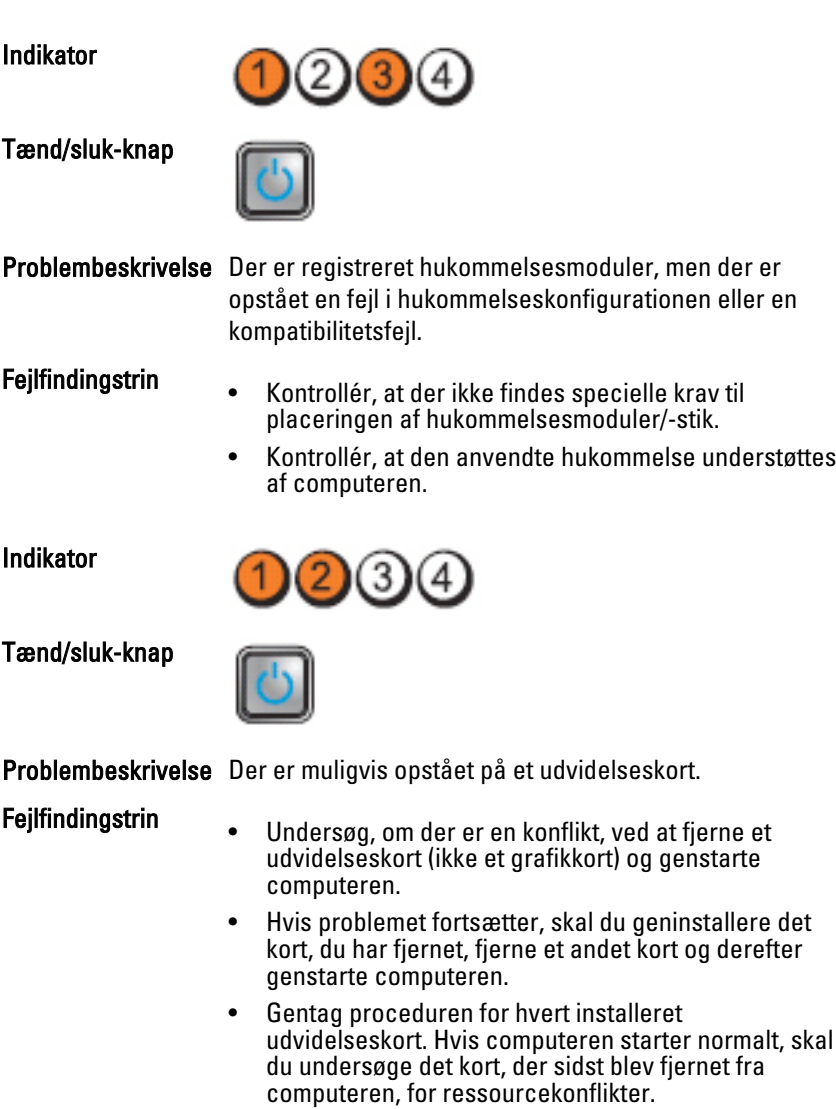

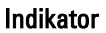

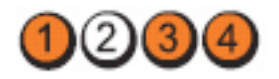

Tænd/sluk-knap

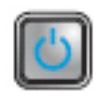

Problembeskrivelse Der er muligvis opstået en fejl på en bundkorts ressource og/eller hardwarefejl.

Fejlfindingstrin • Ryd CMOS.

- 
- Frakobl alle interne og eksterne enheder og genstart computeren. Hvis computeren genstarter, sættes de eksterne enhedskort tilbage et efter et indtil du finder det, der ikke virker.
- Hvis problemet fortsætter, er der fejl på bundkortet eller et bundkortkomponent.

Indikator

Tænd/sluk-knap

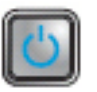

Problembeskrivelse Der er opstået en anden fejl.

- Fejlfindingstrin Sørg for, at skærmen er tilsluttet et diskret grafikkort.
	- Kontrollér, at alle kabler til harddiske og optiske drev er tilsluttet korrekt til bundkortet.
	- Hvis der på skærmen vises en fejlmeddelelse, der identificerer et problem med en enhed ( harddisken), skal du kontrollere enheden for at sikre, at den fungerer, som den skal.
	- Hvis operativsystemet forsøger at starte fra en enhed (optisk drev), skal du se i System Setup (Systeminstallation) for at sikre, at startrækkefølgen er korrekt for de enheder, der er installeret på computeren.

## Bipkoder

Hvis skærmen ikke kan vise fejl eller problemer, kan systemet udsende en serie bip under opstart. Disse bipserier, kaldes bipkoder, identificerer forskellige problemer. Forsinkelsen mellem bippene er 300 ms, forsinkelsen mellem hver bipgruppe er 3 sek og biplyden varer 300ms. Efter hvert bip og hver bipgruppe,

skal BIOS registrere om brugeren trykker på tænd/sluk-knappen, hvis det er tilfældet, vil BIOS springe ud af sløfen og udføre den normale lukningsproces og strømsystem.

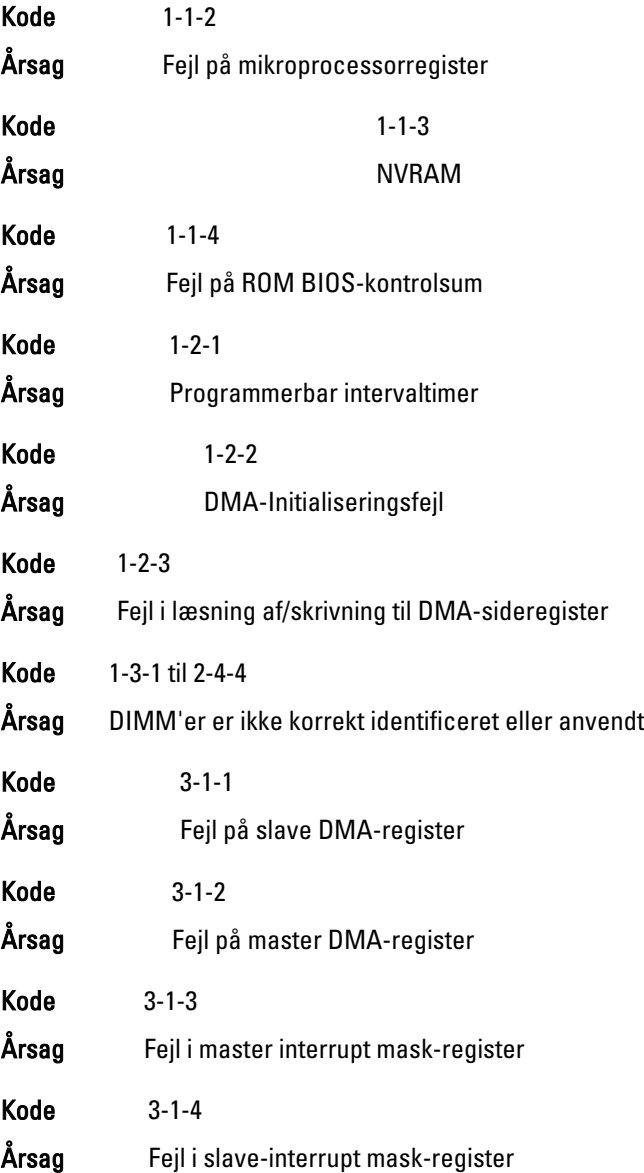

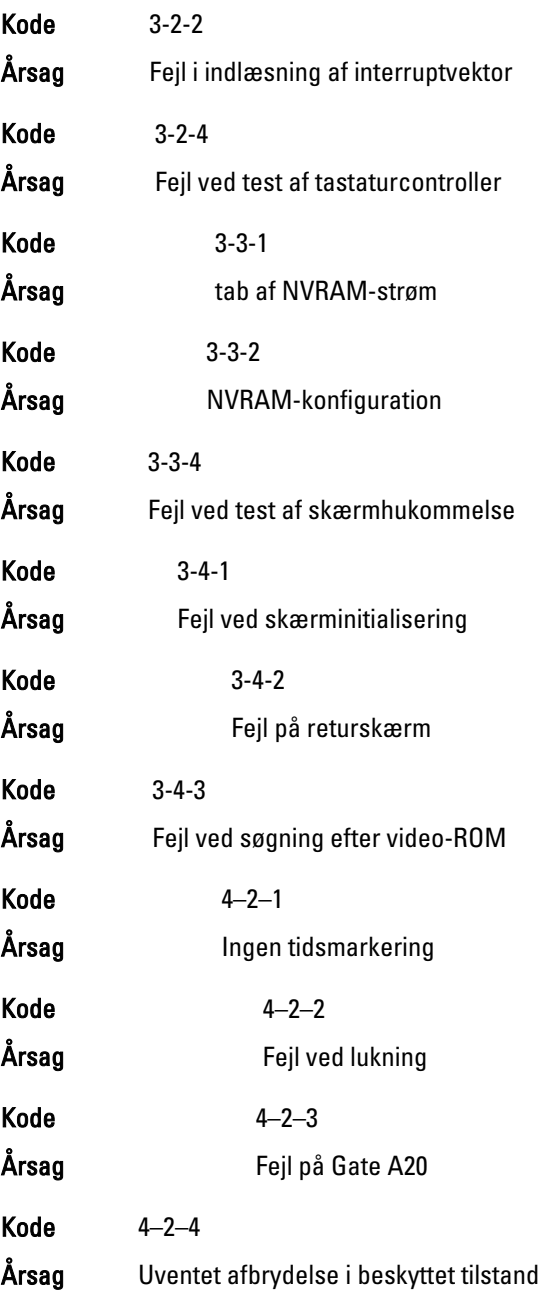

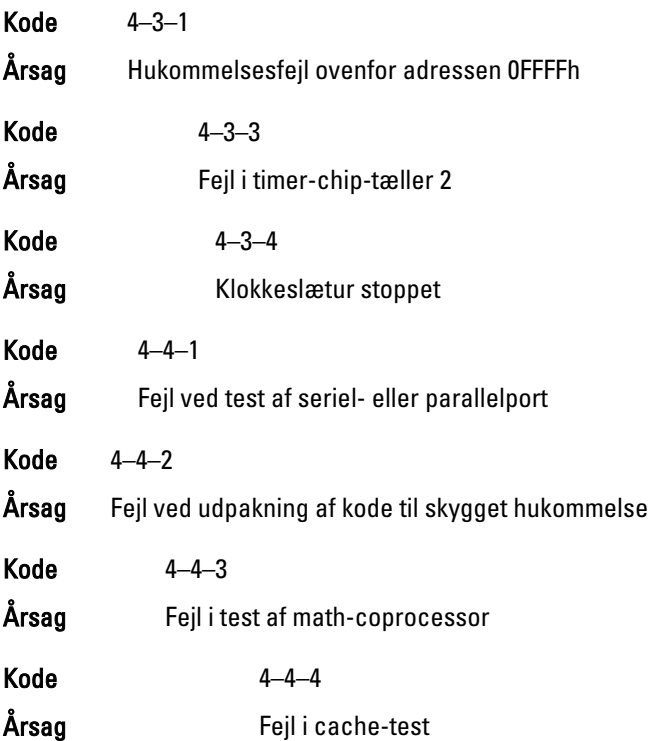

## Fejlmeddelelser

## Adressemærke ikke fundet

Beskrivelse BIOS fandt en disksektor med fejl eller kunne ikke finde en bestemt disksektor.

Alert! Previous attempts at booting this system have failed at checkpoint [nnnn]. For help in resolving this problem, please note this checkpoint and contact Dell Technical Support. (Alarm! Tidligere forsøg på at starte systemet mislykkedes ved kontrolpunktet [nnnn]. Notér, hvis du har brug for hjælp til at løse problemet, kontrolpunktet og kontakt Dells tekniske support).

Beskrivelse The computer failed to complete the boot routine three consecutive times for the same error. Contact Dell and report the checkpoint code (nnnn) to the support technician (Computeren kunne ikke fuldføre startrutinen i tre på hinanden følgende

tilfælde på grund af samme fejl. Kontakt Dell og rapportér kontrolpunktkoden (nnnn) til supportteknikeren)

## Alarm! Der er installeret jumper til omgåelse af sikkerhed.

Beskrivelse MFG MODE-jumperen er indstillet og AMT Managementfunktionerne er deaktiveret indtil, den er fjernet.

#### Vedhæftning svarede ikke

Beskrivelse Diskette- eller harddiskcontrolleren kan ikke sende data til det tilknyttede drev.

#### Bad command or file name (Forkert kommando eller filnavn)

Beskrivelse Kontrollér, at du har skrevet kommandoen korrekt, at du har indsat mellemrum de rigtige steder, og at du har brugt det rigtige stinavn.

#### Dårlig fejlkorrektionskode (Eror-Correction Coe – EC) ved læsning af disk

Beskrivelse Diskette- eller harddiskcontrolleren registrerede en læsefejl, der ikke kan rettes.

#### Controller mislykkedes

Beskrivelse Harddisken eller den tilknyttede controller er defekt.

#### Data error (Datafejl)

Beskrivelse Harddisken kan ikke læse data. Kør, ved Windowsoperativsystem, hjælpeprogrammet chkdsk for at kontrollere diskettens eller harddiskens filstruktur. Kør, ved alle andre operativsystemer, det relevante hjælpeprogram.

#### Decreasing available memory (Nedsætter tilgængelig hukommelse)

Beskrivelse Der kan være fejl ved et eller flere hukommelsesmoduler eller de kan være sat forkert i. Geninstaller hukommelsesmodulerne, og udskift dem eventuelt.

#### Diskette drive 0 seek failure (Diskettedrev 0-søgningsfejl)

## Beskrivelse Der er muligvis et løst kabel, eller computerkonfigurationsoplysningerne stemmer ikke overens med hardwarekonfigurationen.

## Diskette read failure (Fejl ved diskettelæsning)

Beskrivelse Disketten kan være defekt eller der kan være et løst kabel. Prøv en anden diskette, hvis indikator for adgang til drev lyser.

## Nulstilling af disketteundersystem mislykkedes

Beskrivelse Der kan være fejl ved diskette-controlleren.

## Fejl på Gate A20

Beskrivelse Der kan være fejl ved et eller flere hukommelsesmoduler eller de kan være sat forkert i. Geninstaller hukommelsesmodulerne, og udskift dem eventuelt.

## General failure (Generel fejl)

Beskrivelse Operativsystemet kan ikke udføre kommandoen. Meddelelsen efterfølges som regel af specifikke oplysninger – f.eks., Printer out of paper (Der er ikke mere papir i printeren). Tag de nødvendige skridt for at løse problemet.

## Hard-disk drive configuration error (Harddiskkonfigurationsfejl)

Beskrivelse The hard drive failed initialization (Harddisken blev ikke initialiseret).

#### Hard-disk drive controller failure (Harddiskcontrollerfejl)

Beskrivelse The hard drive failed initialization (Harddisken blev ikke initialiseret).

## Hard-disk drive failure (Harddiskfejl)

Beskrivelse The hard drive failed initialization (Harddisken blev ikke initialiseret).

#### Hard-disk drive read failure (Harddisklæsefejl)

Beskrivelse The hard drive failed initialization (Harddisken blev ikke initialiseret).

## Invalid configuration information-please run system SETUP program (Ugyldige konfigurationsoplysninger – kør systeminstallationsprogrammet

Beskrivelse Computerkonfigurationsoplysningerne stemmer ikke overens med hardwarekonfigurationen.

## Ugyldig hukommelseskonfiguration, udfyld DIMM1

Beskrivelse DIMM1-stik genkender ikke et hukommelsesmodul. Modulet skal sættes i igen eller installeres.

## Keyboard failure (Tastaturfejl)

Beskrivelse Et kabel eller stik kan være løst eller der kan være fejl ved tastatur eller tastaturets-/musens controller.

## Memory address line failure at address, read value expecting value (Hukommelsesadresselinjefejl ved adresse, læst værdi forventet værdi)

Beskrivelse Et hukommelsesmodul kan have fejl eller være sat forkert i. Geninstaller hukommelsesmodulerne, og udskift dem eventuelt.

## Memory allocation error (Hukommelsesallokeringsfejl)

Beskrivelse Softwaren du forsøger at køre, er i konflikt med operativsystemet, et andet program eller et hjælpeprogram.

## Memory data line failure at address, read value expecting value (Hukommelsesdatalinjefejl ved adresse, læst værdi forventet værdi)

Beskrivelse Et hukommelsesmodul kan have fejl eller være sat forkert i. Geninstaller hukommelsesmodulerne, og udskift dem eventuelt.

## Memory double word logic failure at address, read value expecting value (Hukommelsesdobbeltordlogikfejl ved adresse, læst værdi forventet værdi)

Beskrivelse Et hukommelsesmodul kan have fejl eller være sat forkert i. Geninstaller hukommelsesmodulerne, og udskift dem eventuelt.

Memory odd/even word logic failure at address, read value expecting value (Hukommelses ulige/lige-ordlogikfejl ved adresse, læst værdi forventet værdi)

Beskrivelse Der kan være fejl ved et hukommelsesmodul eller det kan være sat forkert i. Geninstaller hukommelsesmodulerne, og udskift dem eventuelt.

## Memory write/read failure at address, read value expecting value (Hukommelseslæse/skrivefejl ved adresse, læst værdi forventet værd)

Beskrivelse Et hukommelsesmodul kan have fejl eller være sat forkert i. Geninstaller hukommelsesmodulerne, og udskift dem eventuelt.

## Memory size in cmos invalid (Hukommelsesstørrelse i cmos forkert)

Beskrivelse Hukommelsesmængden registreret i computerkonfigurationen, svarer ikke til computerens installeret i computeren.

## Hukommelsestest afsluttet ved tastetryk

Beskrivelse Et tastetryk afsluttede hukommelsestesten.

## No boot device available (Ingen startenhed til stede)

Beskrivelse Computeren kan ikke finde diskettedrev eller harddisk.

- No boot sector on hard-disk drive (Ingen startsektor på harddiskdrevet)
- Beskrivelse Computerens konfigurationsoplysninger i System Setup (Systeminstallation) kan være forkert.

## No timer tick interrupt (Ingen timertaktslagsafbrydelse)

Beskrivelse En chip på bundkortet fungerer muligvis ikke korrekt.

## Non-system disk or disk error (Ikke-systemdiskfejl eller diskfejl)

Beskrivelse Disketten i A-drevet har ikke installeret et operativsystem, der kan startes fra. Enten udskift disketten med et, der har et operativsystem, der kan startes fra eller fjern disketten fra adrevet og genstart computeren.

## Not a boot diskette (Ikke en startdiskette)

Beskrivelse Operativsystemet prøver at starte fra en diskette, der ikke har installeret et operativsystem, der kan startes fra. Indsæt en diskette, der kan startes fra.

## Plug and play-konfigurationsfejl

Beskrivelse Der opstod en fejl under forsøg på at konfigurere et eller flere kort.

## Læsefejl

Beskrivelse Operativsystemet kan ikke læse fra diskettedrev eller harddisk, computeren kan ikke finde en bestemt sektor på disken eller den ønskede sektor er defekt.

## Den ønskede sektor blev ikke fundet

Beskrivelse Operativsystemet kan ikke læse fra diskettedrev eller harddisk, computeren kan ikke finde en bestemt sektor på disken eller den ønskede sektor er defekt.

#### Nulstilling mislykkedes

Beskrivelse Handlingen disknulstilling mislykkedes.

## Sector not found (Sektor ikke fundet)

Beskrivelse Operativsystemet kan ikke finde en sektor på disketten eller harddisken.

## Seek error (Søgefejl)

Beskrivelse Operativsystemet kan ikke finde et bestemt spor på disketten eller harddisken.

## Fejl ved lukning

Beskrivelse En chip på bundkortet fungerer muligvis ikke korrekt.

#### Klokkeslætur stoppet

Beskrivelse Batteriet kan være dødt.

Time-of-day not set-please run the System Setup program (Klokkeslæt ikke indstillet – Kør systeminstallationsprogrammet)

Beskrivelse Det klokkeslæt eller den dato, der er gemt i System Setup (Systeminstallation), stemmer ikke overens med systemuret.

#### Timer chip counter 2 failed (Fejl i timerchiptæller 2)

Beskrivelse En chip på bundkortet fungerer muligvis ikke korrekt.

## Uventet afbrydelse i beskyttet tilstand

Beskrivelse Tastaturcontrolleren fungerer muligvis ikke korrekt, eller et hukommelsesmodul sidder muligvis løst.

## ADVARSEL! Dells Disk Monitoring System har registreret at drev [0/1] på deton [primære/sekundære] EIDE-controller virker uden for normalle specifikationer. Det anbefales øjeblikkeligt at sikkerhedskopiere dine data og udskifte harddisken ved at ringe til din supportafdeling eller Dell.

Beskrivelse Drevet registrerede under indledende opstart mulige fejltilstande. Sikkerhedskopier, når computeren afslutter opstart, øjeblikkeligt dine data og udskift harddisken (for installationsprocedurer, se "Sådan tilføjes og fjernes dele" for din computertype). Hvis der ikke umiddelbart er nogen udskiftningsdrev til rådighed og drevet ikke er det eneste drev, der kan startes fra, så åbn System Setup (Systeminstallation) og ændr den relevante drevindstilling til None (Ingen) Fjern derefter drevet fra computeren.

## **Skrivefejl**

Beskrivelse Operativsystemet kan ikke skrive til diskette eller harddisk.

## Skrivefejl på det valgte drev

Beskrivelse Operativsystemet kan ikke skrive til diskette eller harddisk.

## X:\ er ikke tilgængelig. Enheden er ikke klar

Beskrivelse Diskettedrevet kan ikke læse disken. Indsæt en diskette i drevet og prøv igen.

# Specifikationer 21

## Specifikation

BEMÆRK: Udvalget kan variere afhængigt af region. Du kan finde yderligere  $\mathscr U$ 

oplysninger om computerens konfiguration ved at klikke på Start ( $\bullet$ ) (eller Start i Windows XP) Hjælp og support og vælge at få vist oplysninger om computeren.

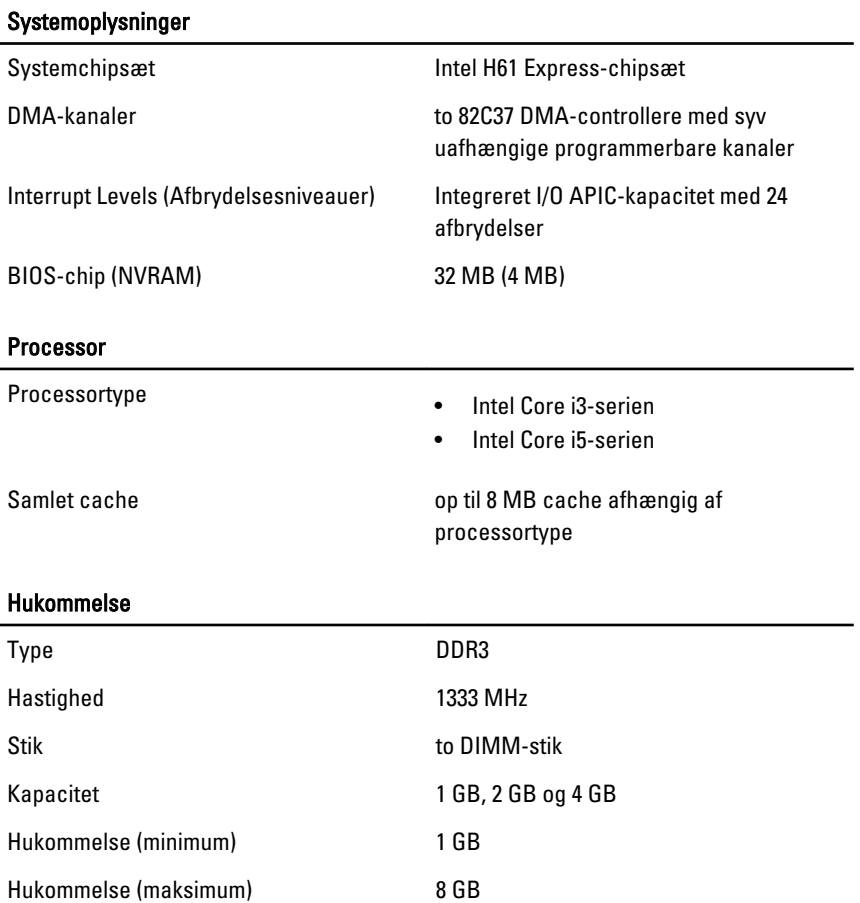

## Video (Video)

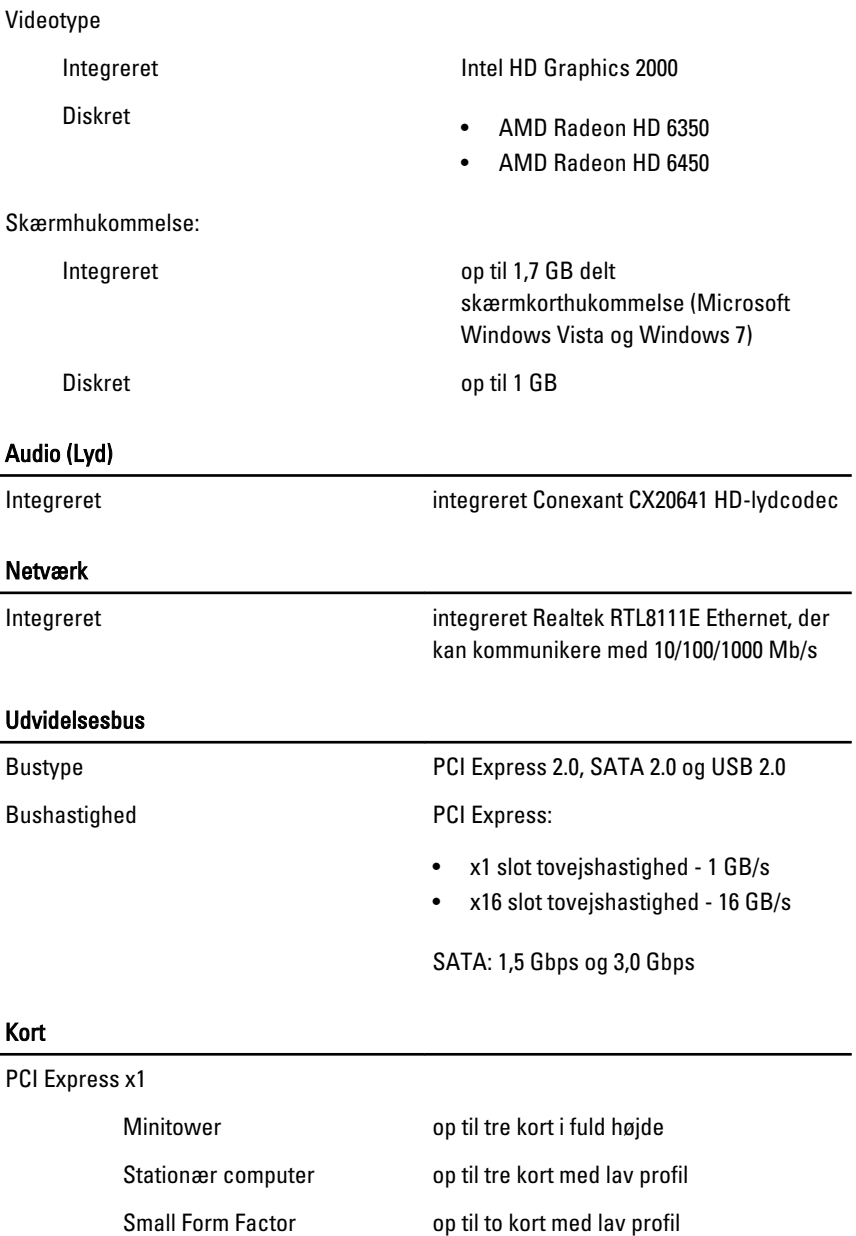

## Kort

PCI Express x16

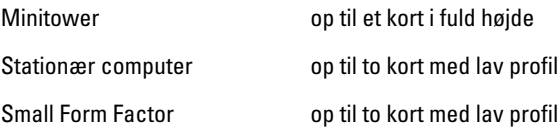

## Drev

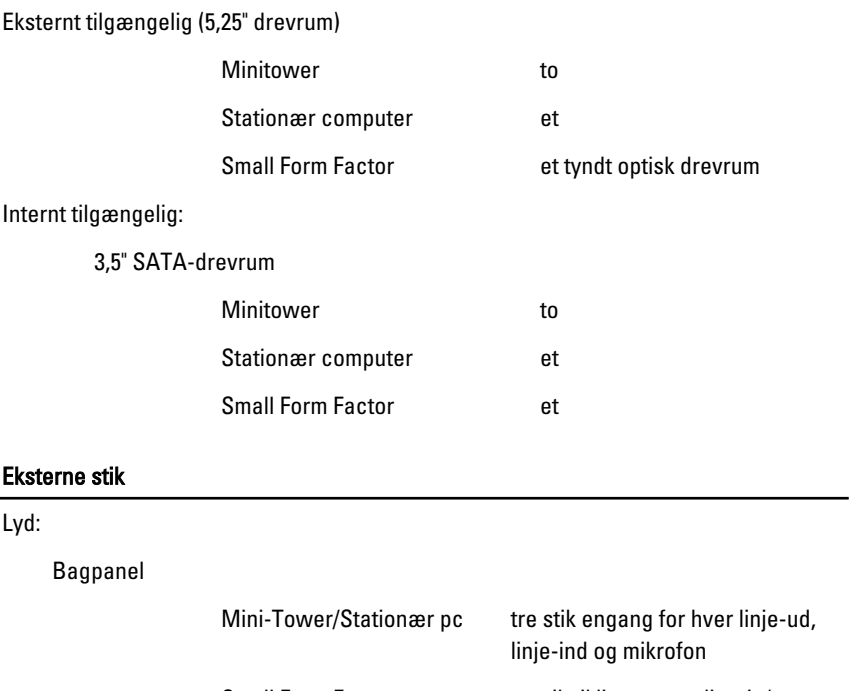

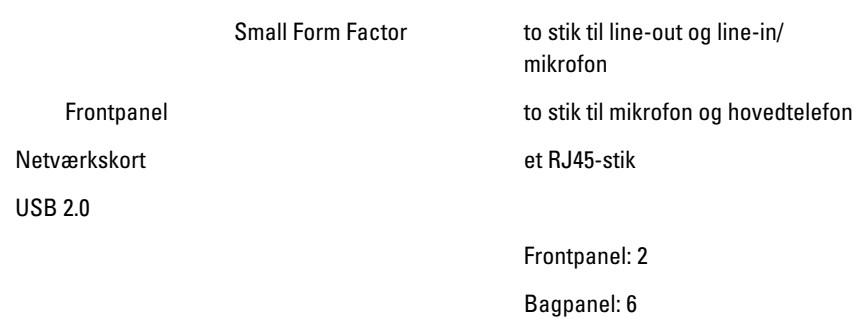

#### Eksterne stik

Video (Video) 15-pin VGA-stik, 19-pin HDMI-stik

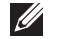

**BEMÆRK:** Tilgængelige videostik kan variere afhængigt af det valgte grafikkort.

## Bundkortstik

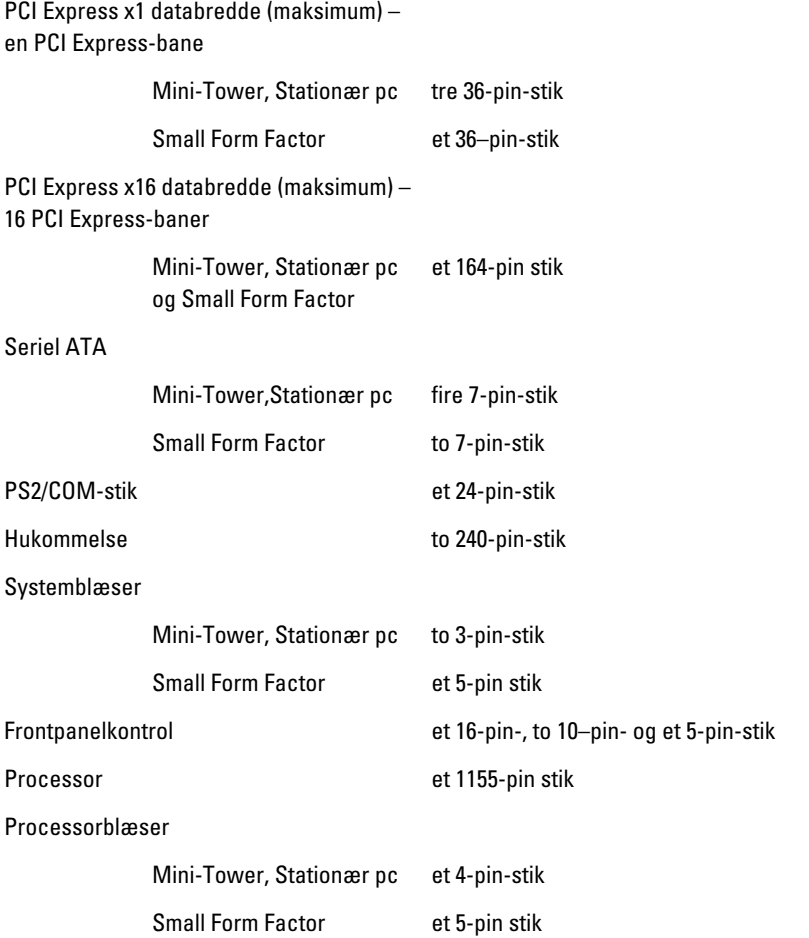

## Bundkortstik

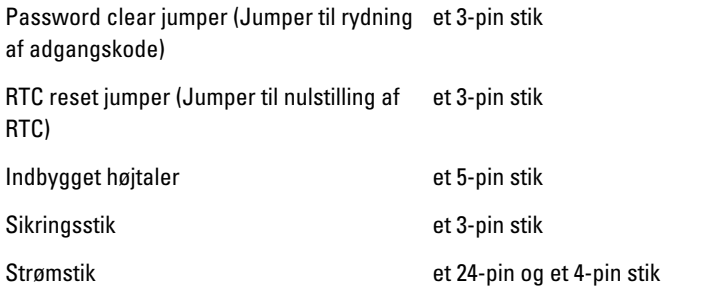

#### Knapper og indikatorer

Computerens forside:

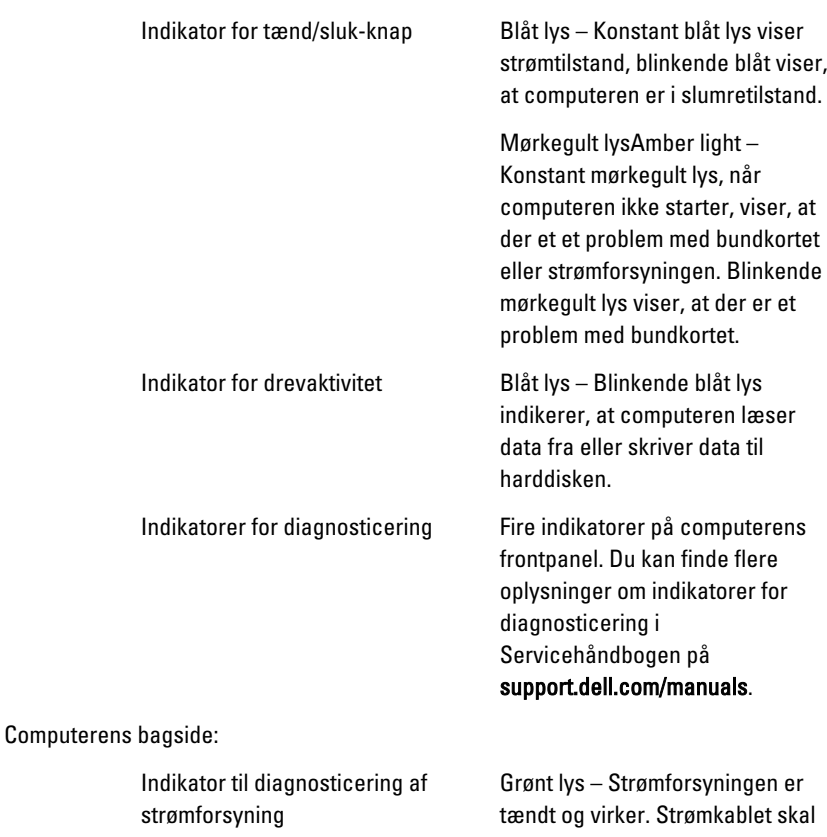

tilsluttes til strømstikket (bag på computeren) og til stikkontakten.

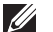

BEMÆRK: Du kan teste strømsystemets helbredstilstand ved at trykke på testknappen. Når systemets strømforsyningsspænding er indenfor specifikationerne, lyser indikatoren for selvtest. Hvis indikatoren ikke lyser, kan strømforsyningen være defekt. Der skal være tilsluttet vekselstrøm under testen.

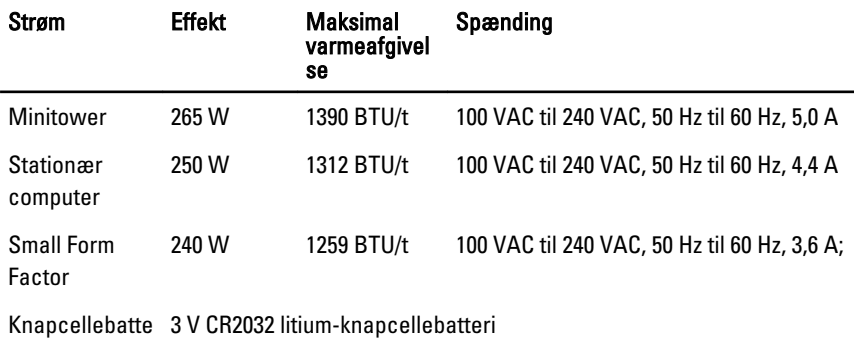

ri

 $\mathscr{Q}$ 

BEMÆRK: Varmeafgivelsen er beregnet ud fra strømforsyningens effektopgivelse.

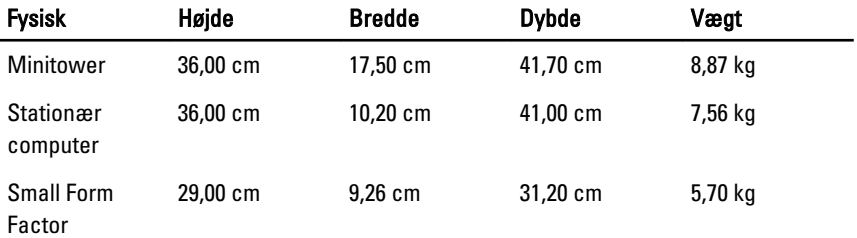

## Miljø

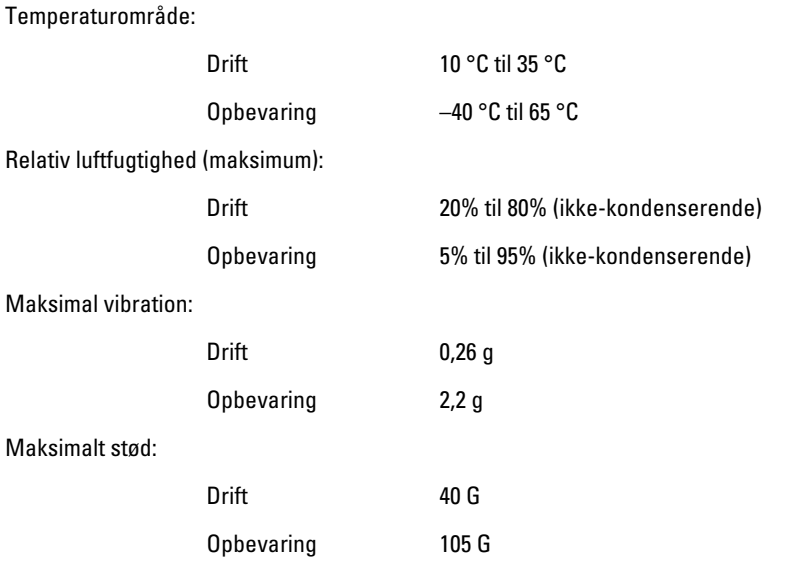

# Kontakt Dell 22

# Kontakt Dell

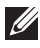

BEMÆRK: Hvis du ikke har en aktiv internetforbindelse, kan du finde kontaktoplysninger på købskvitteringen, pakkeslippen, fakturaen eller i Dells produktkatalog.

Dell giver flere muligheder for online- og telefonbaseret support og service. Tilgængeligheden varierer for de enkelte lande og produkter, og nogle tjenester findes muligvis ikke i dit område. Sådan kontakter du Dell omkring salg, teknisk support eller kundeservice:

## 1. Besøg support.dell.com.

- 2. Vælg supportkategori.
- 3. Hvis du ikke er en kunde fra USA, så vælg din landekunde nederst på siden eller vælg Alle for at se flere valg.
- 4. Vælg det relevante service- eller supportlink alt afhængigt af, hvad du har brug for.

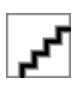